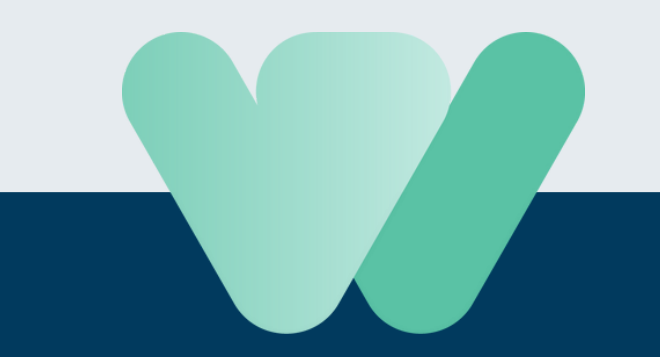

# **I N S T A G R A M S H O P P I N G**

**D i t m o e t j e w e t e n o v e r** verkopen via Instagram.

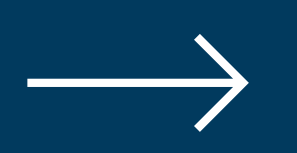

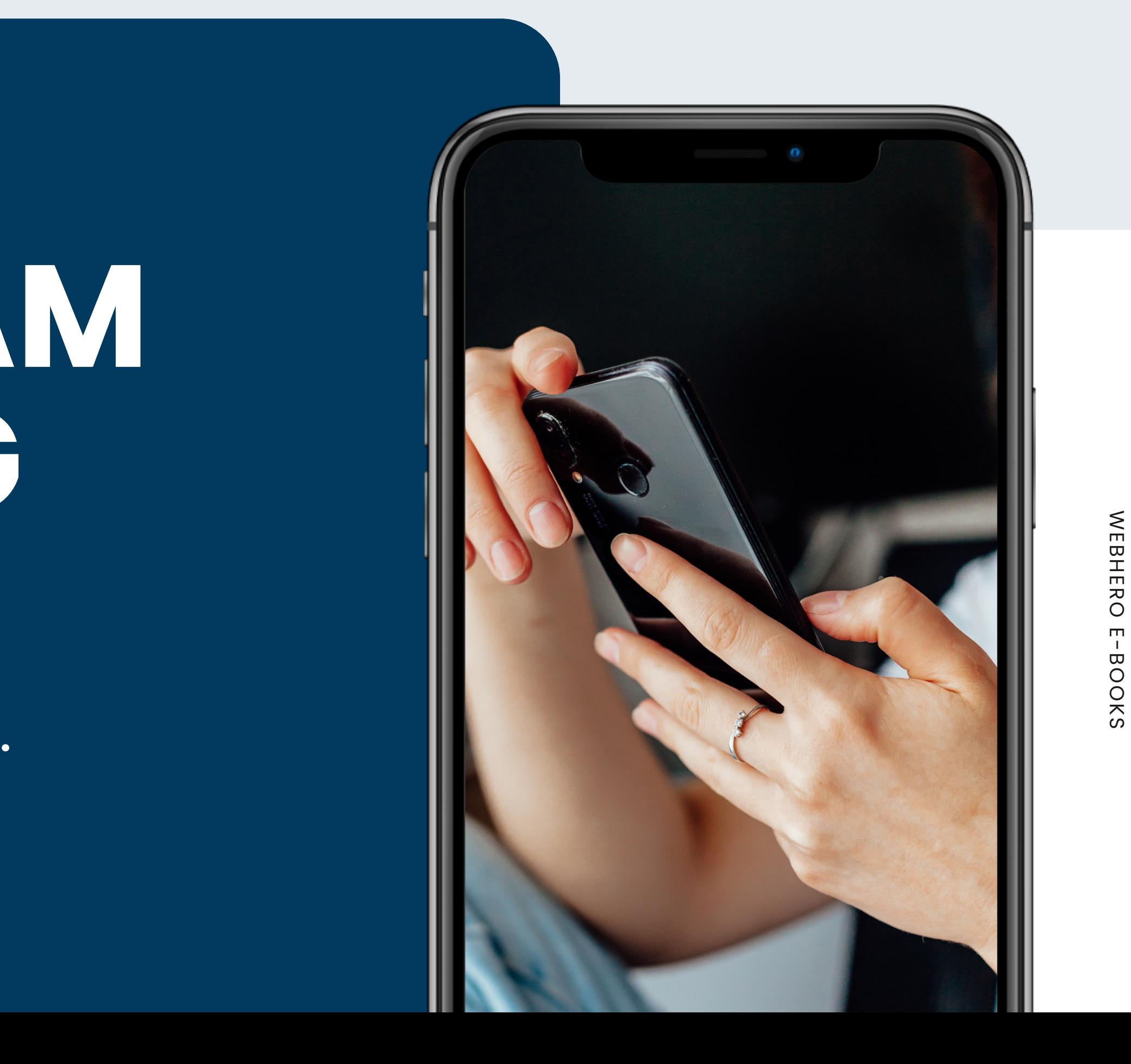

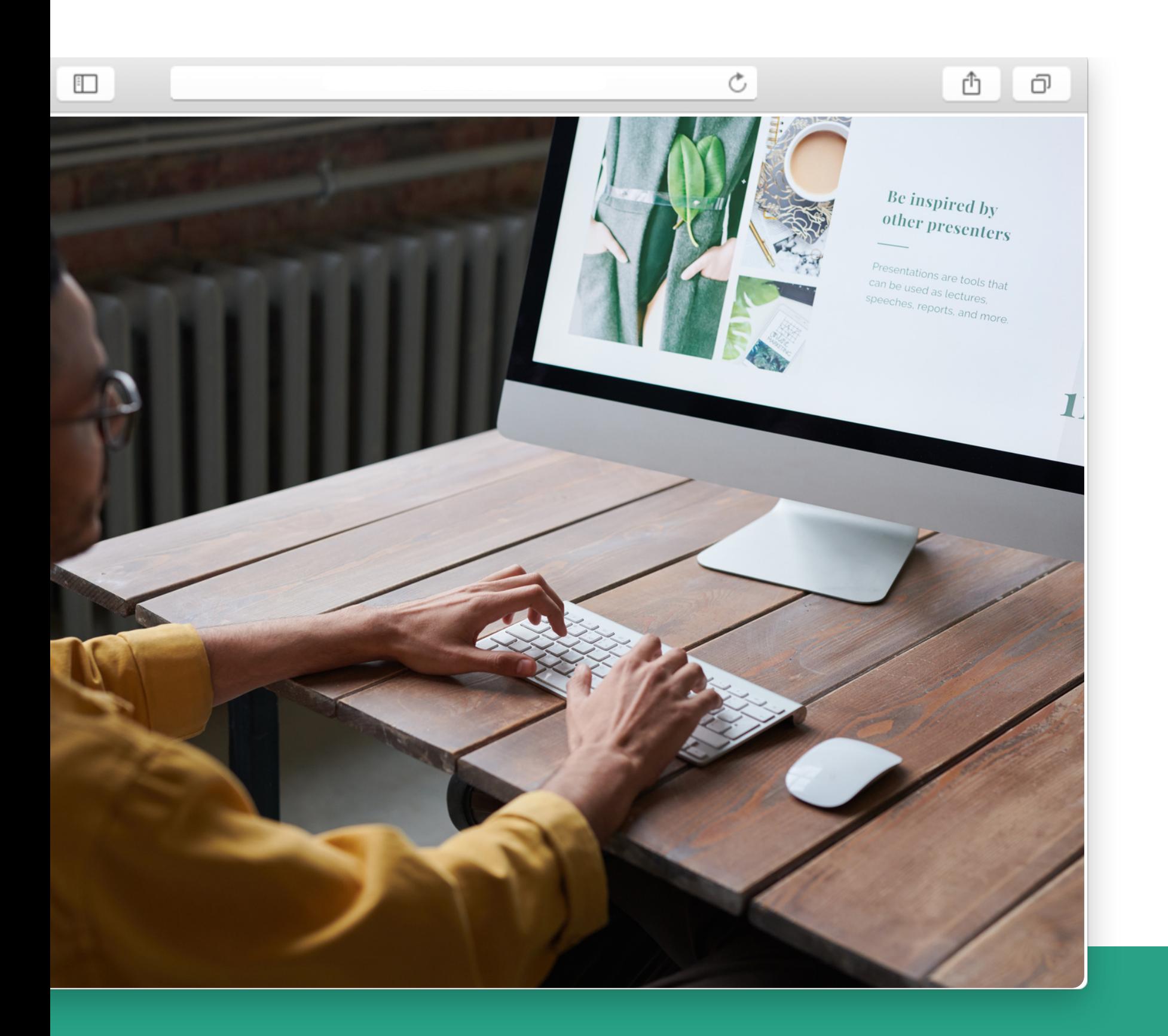

In 2018 hopte Instagram Shopping mee op de ecommerce trein en misschien wel eentje om in de gaten te houden! Met **meer dan 1+ biljoen maandelijkse gebruikers op Instagram** kan dit nog wel dé plaats worden "*to shop till you drop*".

Ontdek binnen dit e-book de grote troeven van Instagram Shopping, hoe het werkt en wordt toegepast. Ga bovendien zelf aan de slag met ons stappenplan en haal alles uit de kast met onze **bonus tips!**

Opgelet: sinds **10 augustus 2023** is het Instagram Shopping beleid veranderd. We delen de [belangrijkste](https://www.webhero.be/blog/5-valkuilen-binnen-influencer-marketing) wijzigingen in deze blog.

## **1) Wat is Instagram Shopping?**

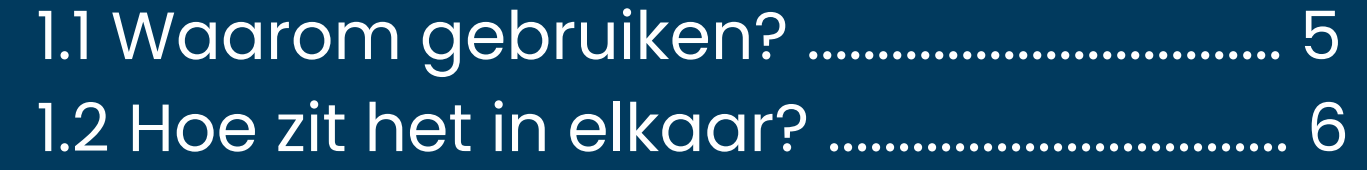

### **2) Open jouw Instagram Shop!**

2.1 Kom je in aanmerking? ........................... 11 2.2 Hoe ga je aan de slag? (Stappenplan) .... 13

### **3) Shoppen over heel Instagram**

3.1 Shoppable Instagram post ..................... 31 3.2 Instagram Shopping story ...................... 33 3.3 Instagram Shopping guide...................... 34 3.4 Instagram Live Shopping ........................ 36 3.5 Productintroductie ................................. 37

**4) Tien bonus tips** .............................................. 38

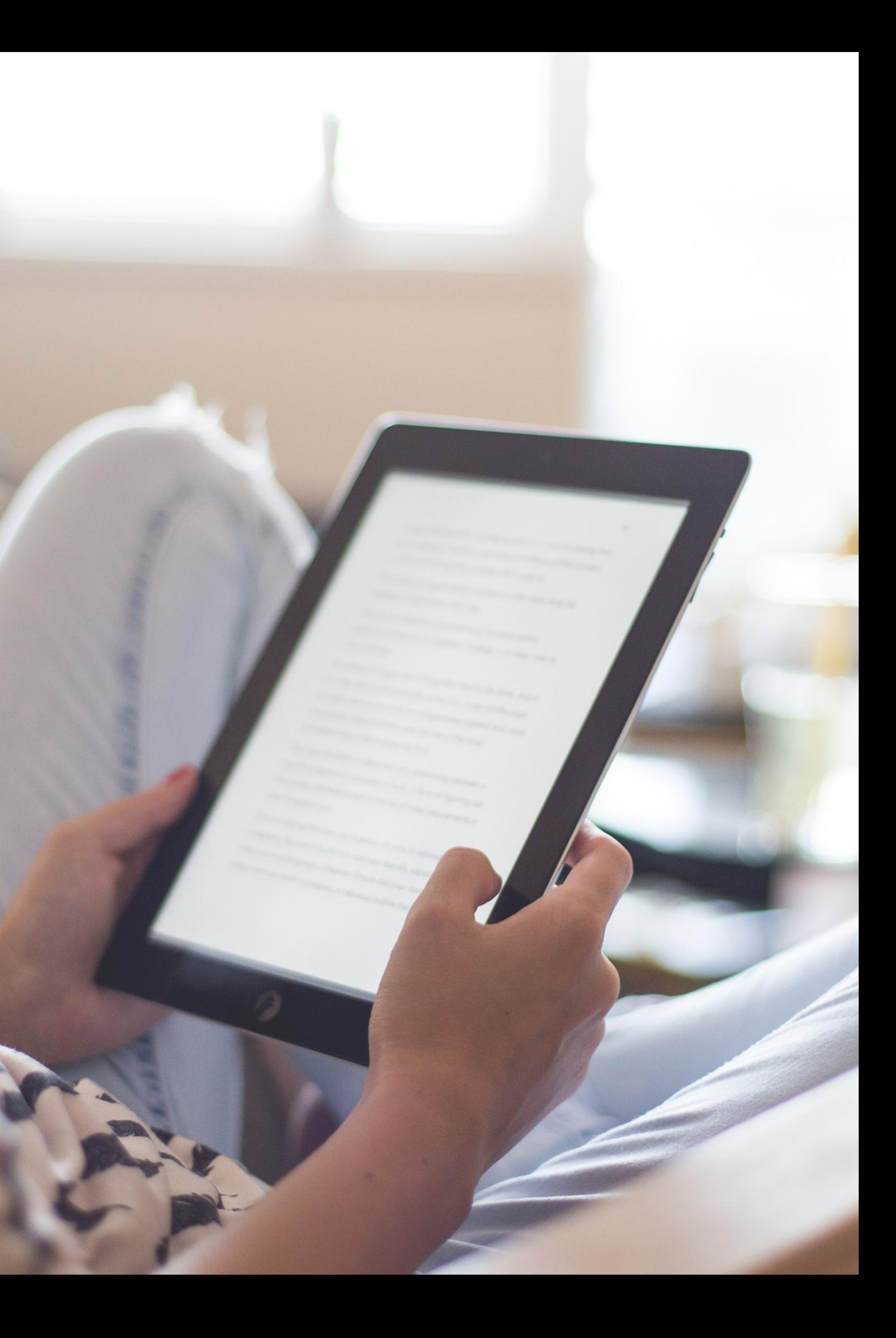

# **Wat is Instagram Shopping?**

Concreet is dit een functie binnen Instagram waarmee gebruikers een digitale catalogus kunnen maken van hun producten. Vervolgens kan je **jouw producten promoten aan Instagram gebruikers** via berichten, stories, video ' s, het tabblad "Ontdekken" of "Winkel bekijken" binnen je profiel.

> **81% gebruikt Instagram om producten en diensten te zoeken.**

Aankoopintentie is een van de beste resultaten die je kan halen uit je sociale media inspanningen. Grijp nu je kans op extra bezoekers!

**130 miljoen keer per maand wordt er geklikt op Instagram Shopping posts.**

**50% van Instagram gebruikers is meer geïnteresseerd in een merk na het zien van een Instagram advertentie.**

**50% bezocht een website om een aankoop te doen na het zien van een product op Instagram.**

# **Waarom Instagram Shopping gebruiken?**

Promoot jouw Instagram Shoppable posts met slechts enkele klikken. PS: We leggen het binnen dit e-book voor je uit!

> **Meer dan 50% van de Instagram-accounts gebruikt elke maand Explore.**

# **Hoe zit het in elkaar?**

## **Instagram Shop:**

Instagram gebruikers kunnen via jouw profiel op het tabblad "Winkel bekijken " klikken en jouw producten en collecties ontdekken.

**PUP Plants** 

**PUP** 

≺

Kwekerijen en tuinierbenodigdheden interior & green gifts | Next Pop-UP: 15-17/10 @hal5.leuven Check our website for more www.pupplants.store/insta Gevolgd door studioblomme, geraldinfoley en 15 anderen Vertaling weergeven

Volgend ~

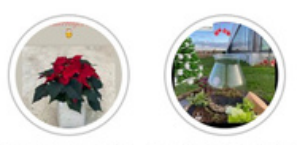

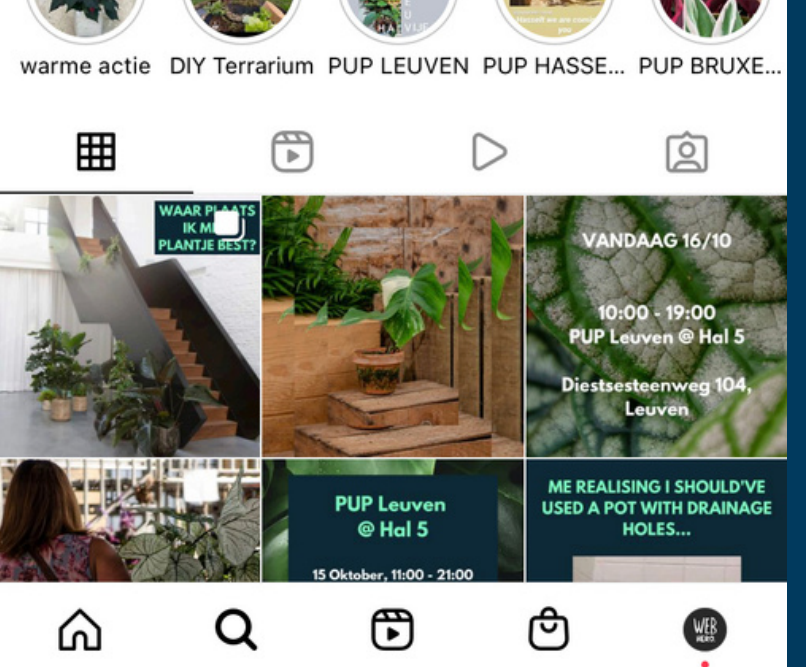

**WEBHERO KLANT: PUP PLANTS**

**Bericht**  $\check{~}$ 

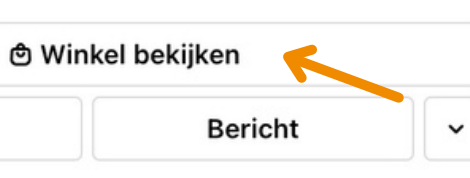

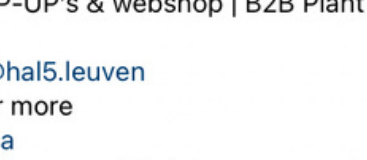

Planty advice | Planty POP-UP's & webshop | B2B Plant

15,1.000

pupplants.shop

847

Berichten Volgers Volgend

363

△  $\cdots$ 

pupplants.shop

Bladeren  $\vee$ 

Zoeken

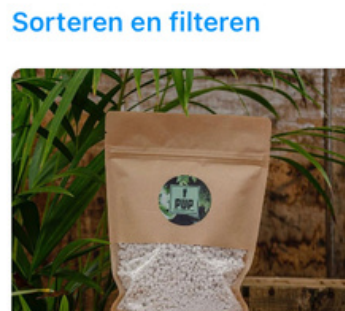

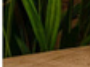

Perliet  $1,50 \in$ 

Coro-NO box 29,90 €

口

트

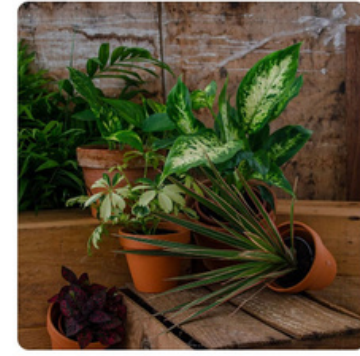

Back To School BOX 19,90 €

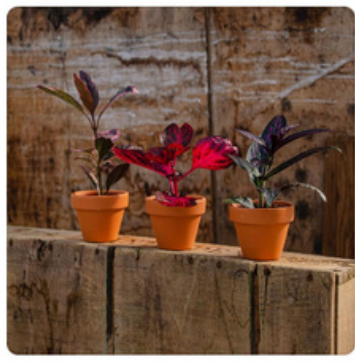

MINI Baby Box 9,90€

口

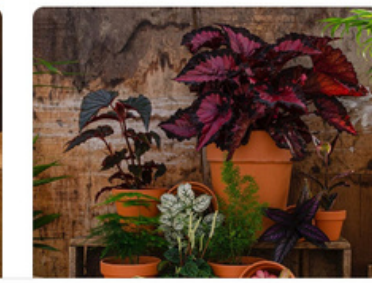

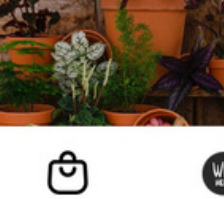

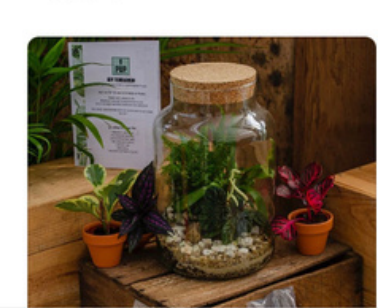

Q

⋒

 $\bigoplus$ 

ロ

口

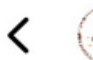

pomerans skincare

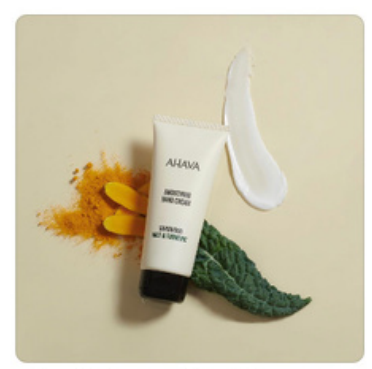

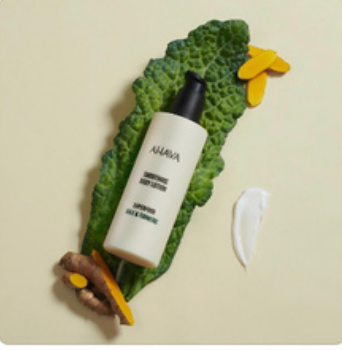

 $\equiv$ 

Hand Cream Kale & Tu... ロ 18,50 €

Body Lotion Kale & Tu... ロ 29.50€

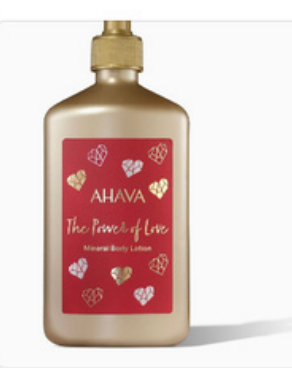

WATER Body Lotion - 5... 口 34.50 €

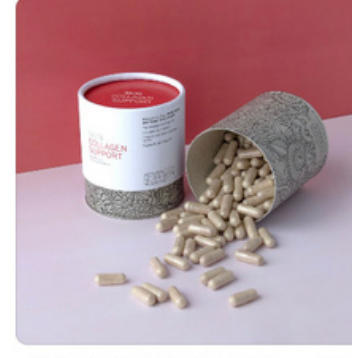

Skin Collagen Support...  $156$ 

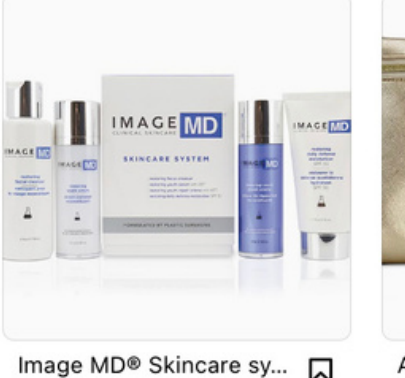

230€

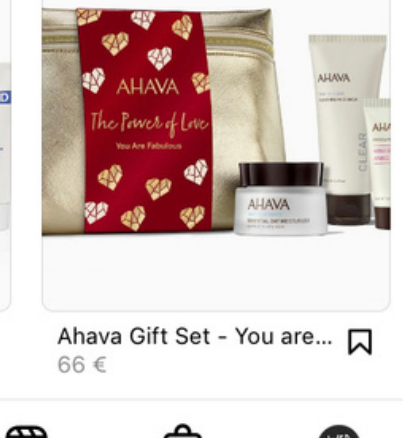

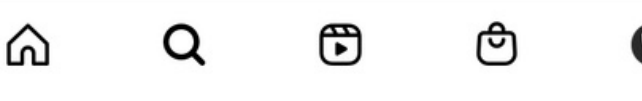

#### **WEBHERO KLANT: POMERANS**

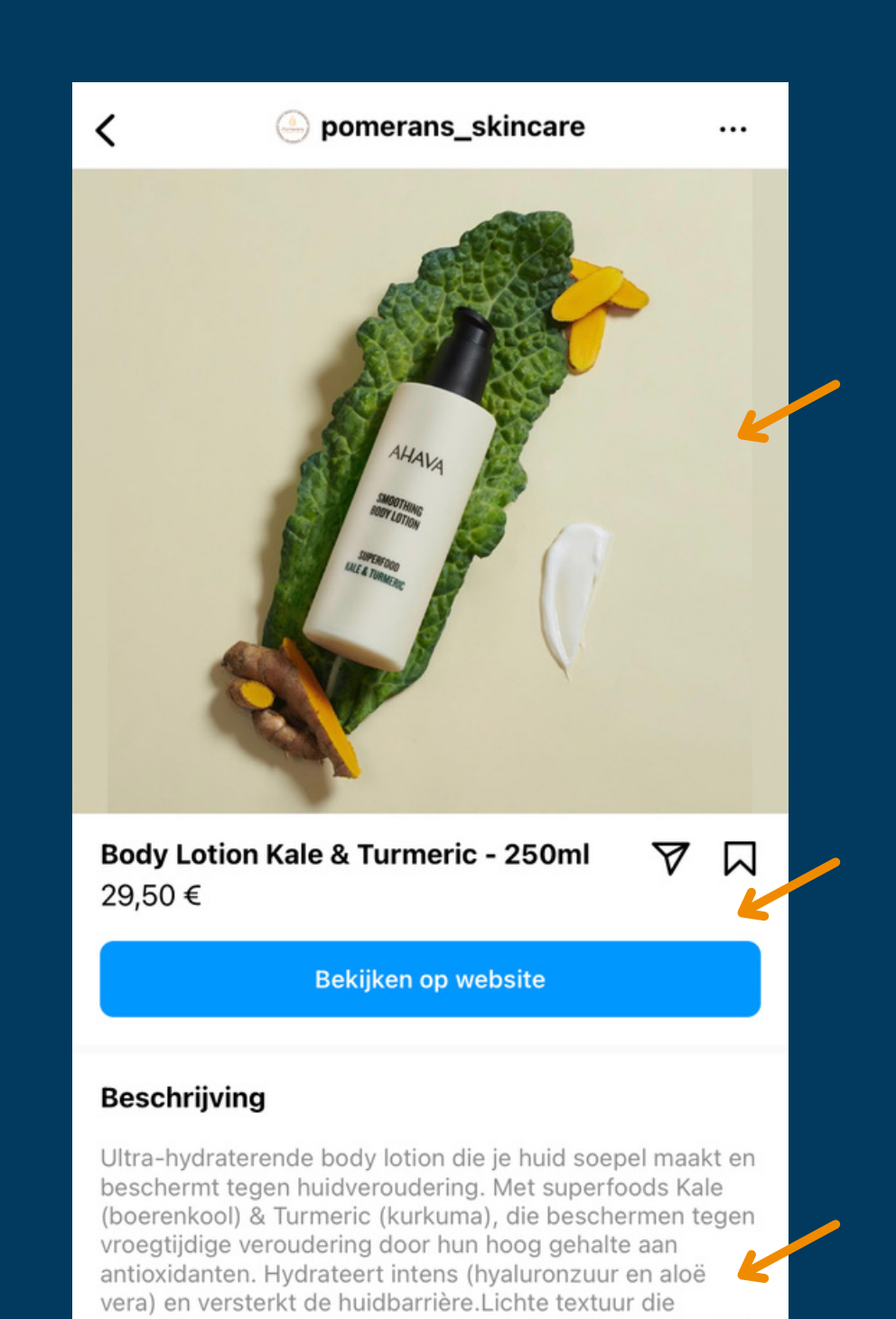

gemakkelijk opgenomen wordt door je huidMet een heerlijk

Ħ

fris aroma :)

ഫ

Williaman info?

Q

## Instagra[m](https://drive.google.com/drive/folders/1q3PoxMyBoGCveqPqYGSTF4VFQXRSe7Fx) Shop productpagina:

Afbeeldingen met bijbehorende producttags worden ook hier verzameld.

Wanneer iemand een product bekijkt (via de winkel, producttag of -sticker) krijgt deze **een overzicht met productfoto's, een beschrijving, prijs** en de mogelijkheid om af te rekenen (via rechtstreekse link naar de webshop of

"Instagram Checkout").

## **Collecties:**

Producten die samen horen onder een bepaald thema kan je verzamelen onder één collectie.

Op die manier kan je bijvoorbeeld een onderscheid maken tussen **lichaams- en gelaatsproducten, bikini's en ondergoed, lampen en boeken. Noem maar op!** Of denk aan seizoensgebonden producten, promoties en trends.

Iedere collectie bevat een naam, beschrijving, omslagfoto en een selectie van producten.

**Let op:** enkel uitgelichte collecties zijn zichtbaar. Meer informatie hierover op p28. **WEBHERO KLANT: LILIES ON MARS**

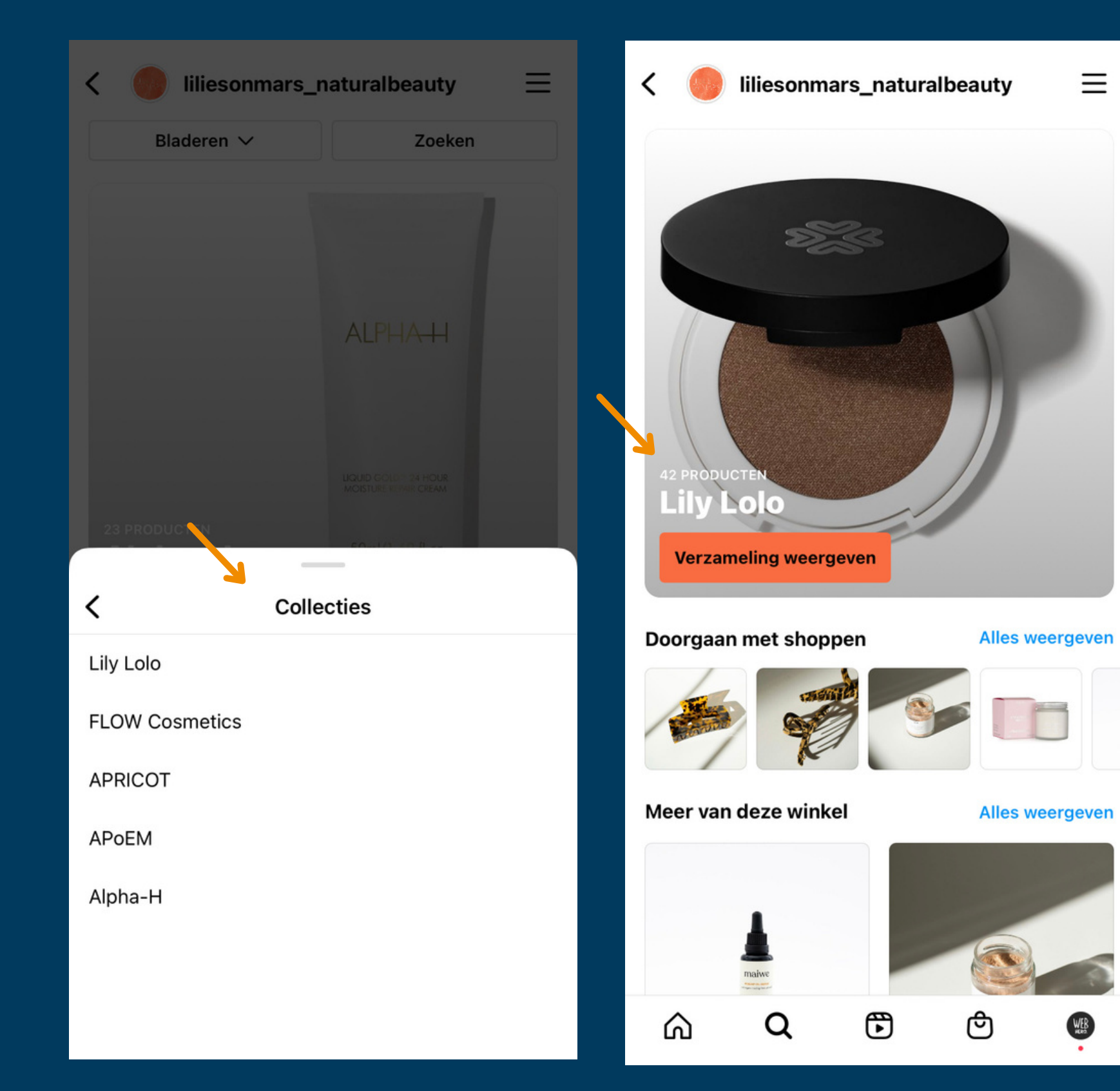

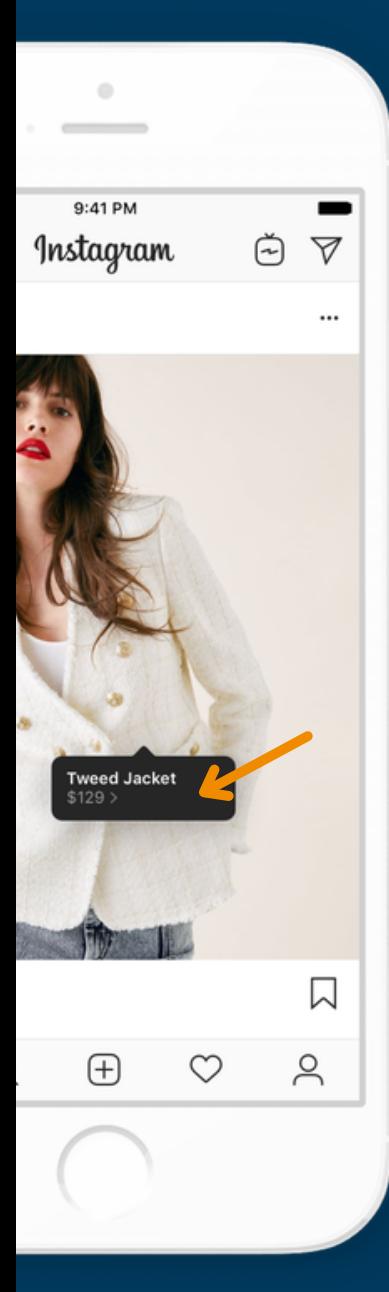

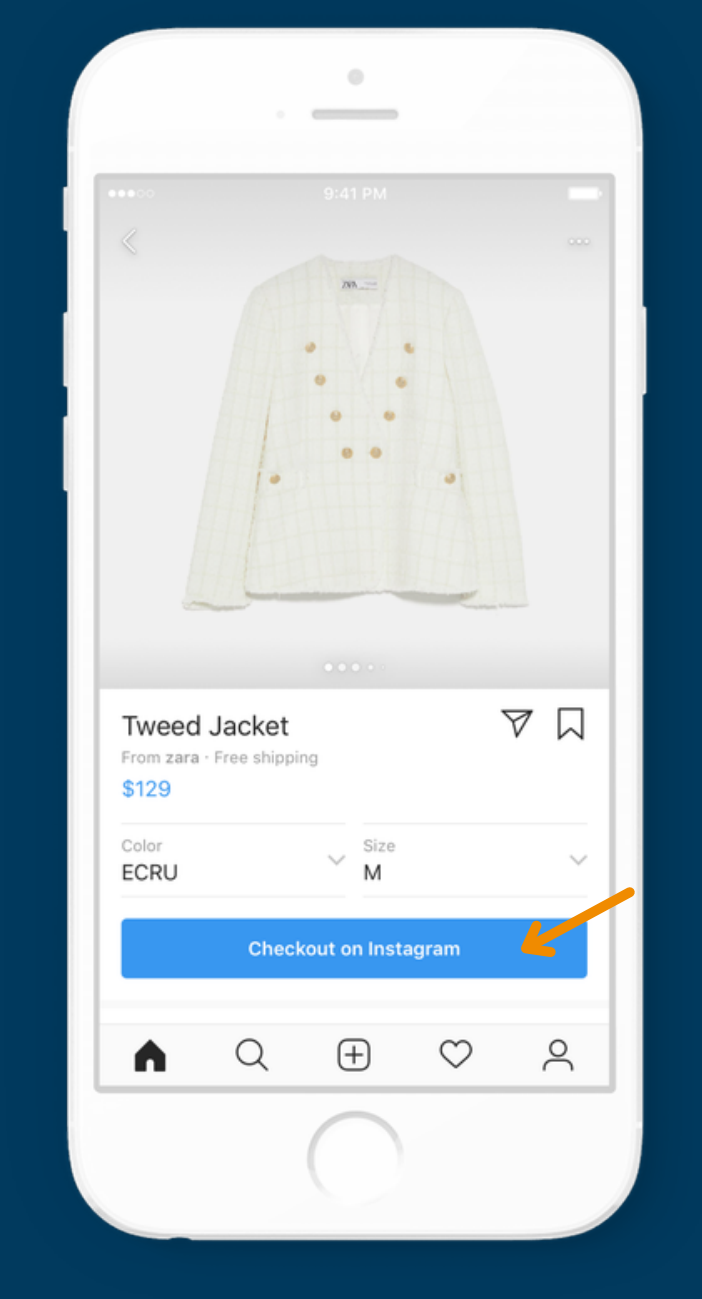

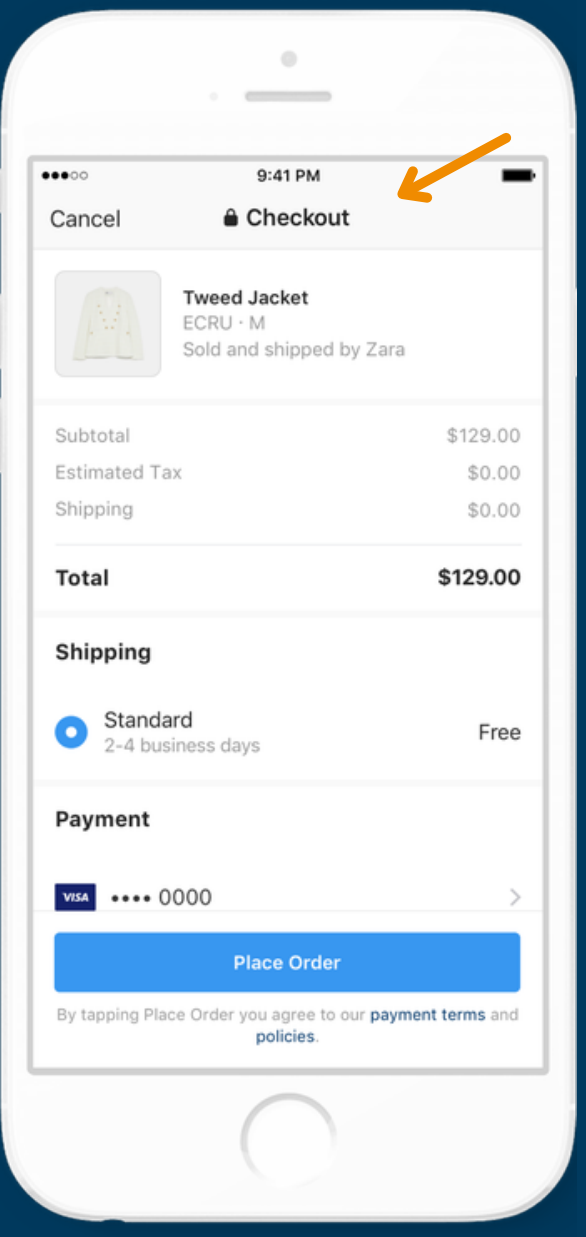

## **[Instagram](https://drive.google.com/drive/folders/1q3PoxMyBoGCveqPqYGSTF4VFQXRSe7Fx) Checkout:**

betaalfunctie

- Instagram is volop bezig met een
- die ervoor zorgt dat gebruikers **producten**
- **kunnen kopen binnen de app**, zonder door te surfen naar een webshop.
- Let op: momenteel is deze betaalfunctie enkel beschikbaar in Amerika. In de toekomst zal dit waarschijnlijk wereldwijd worden uitgerold.

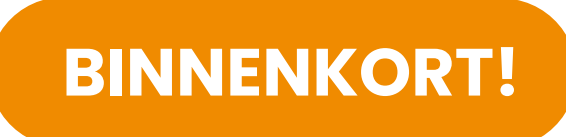

## **Shop [discovery](https://drive.google.com/drive/folders/11SGVARnFTYURxvoPYXf6TD6fvBHAINPE) tab:**

Een tool waar Instagram gebruikers **nieuwe merken, producten en keuzes** van redacteurs kunnen ontdekken die speciaal voor hen zijn uitgezocht.

Hier kan de gebruiker ook zijn of haar **verlanglijstje** bekijken (een overzicht van opgeslagen producten).

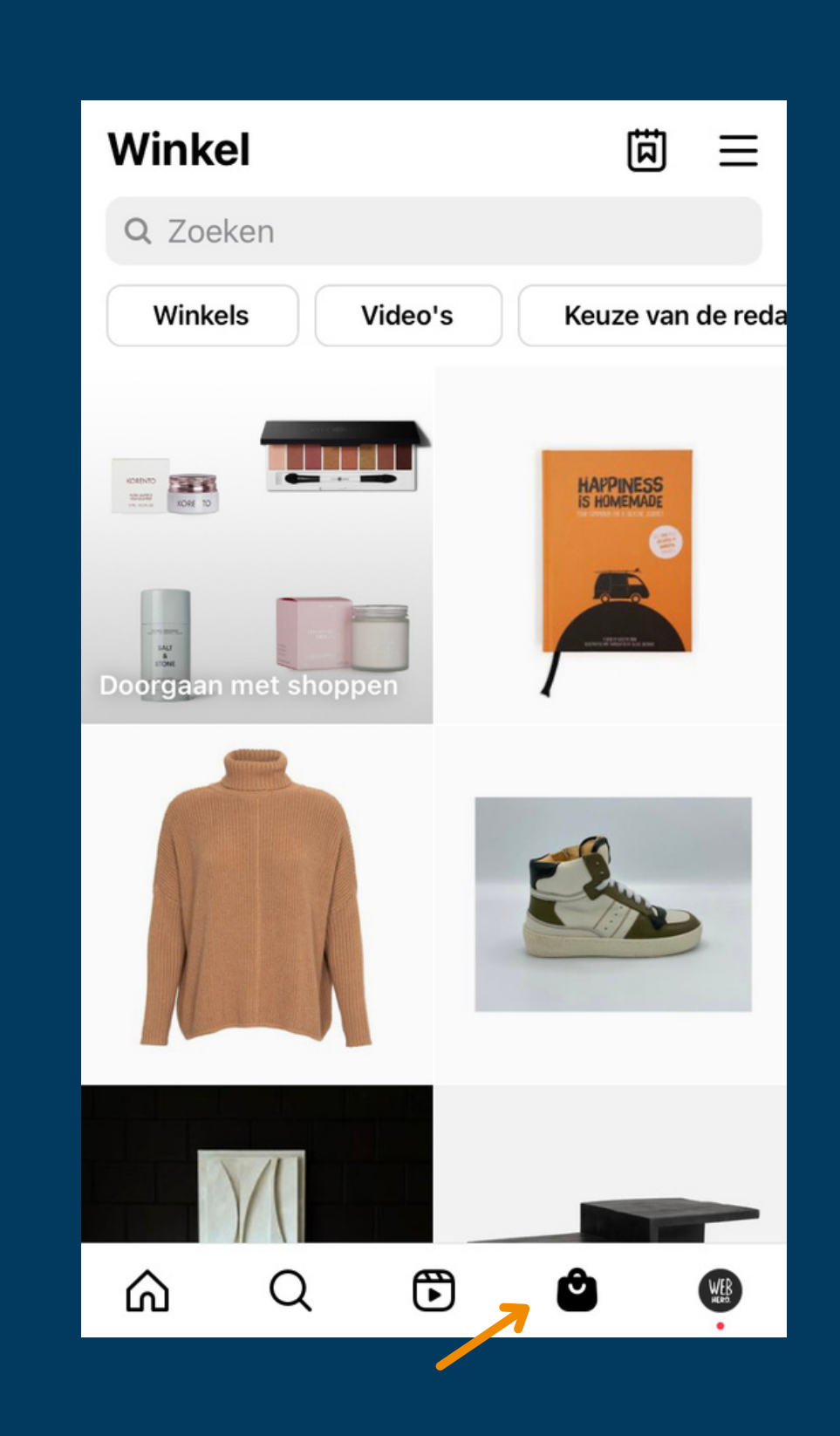

#### Verlanglijstje

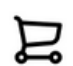

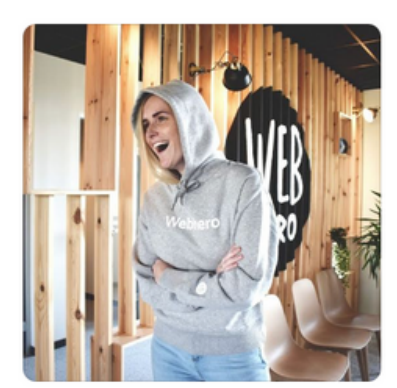

Hoodie (vrouwen) webhero\_websites 65€

 $\lt$ 

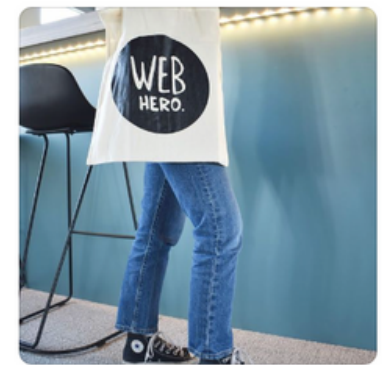

Totebag webhero\_websites 15 €

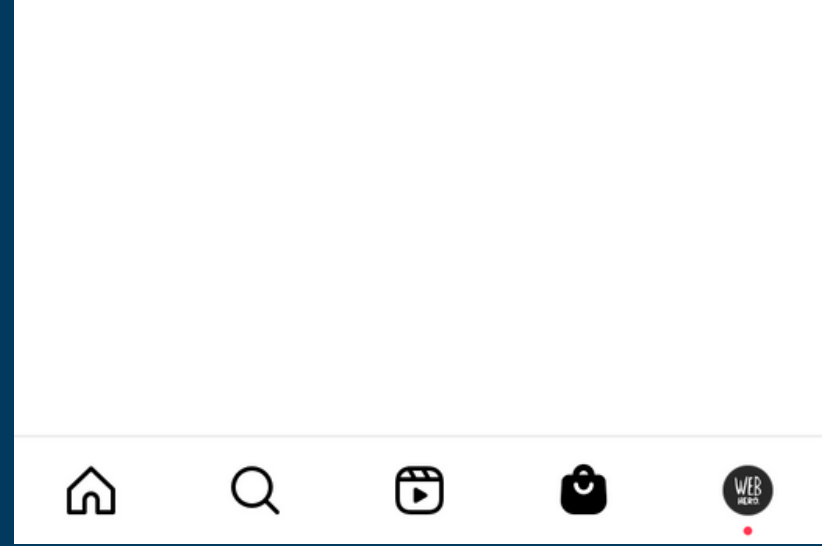

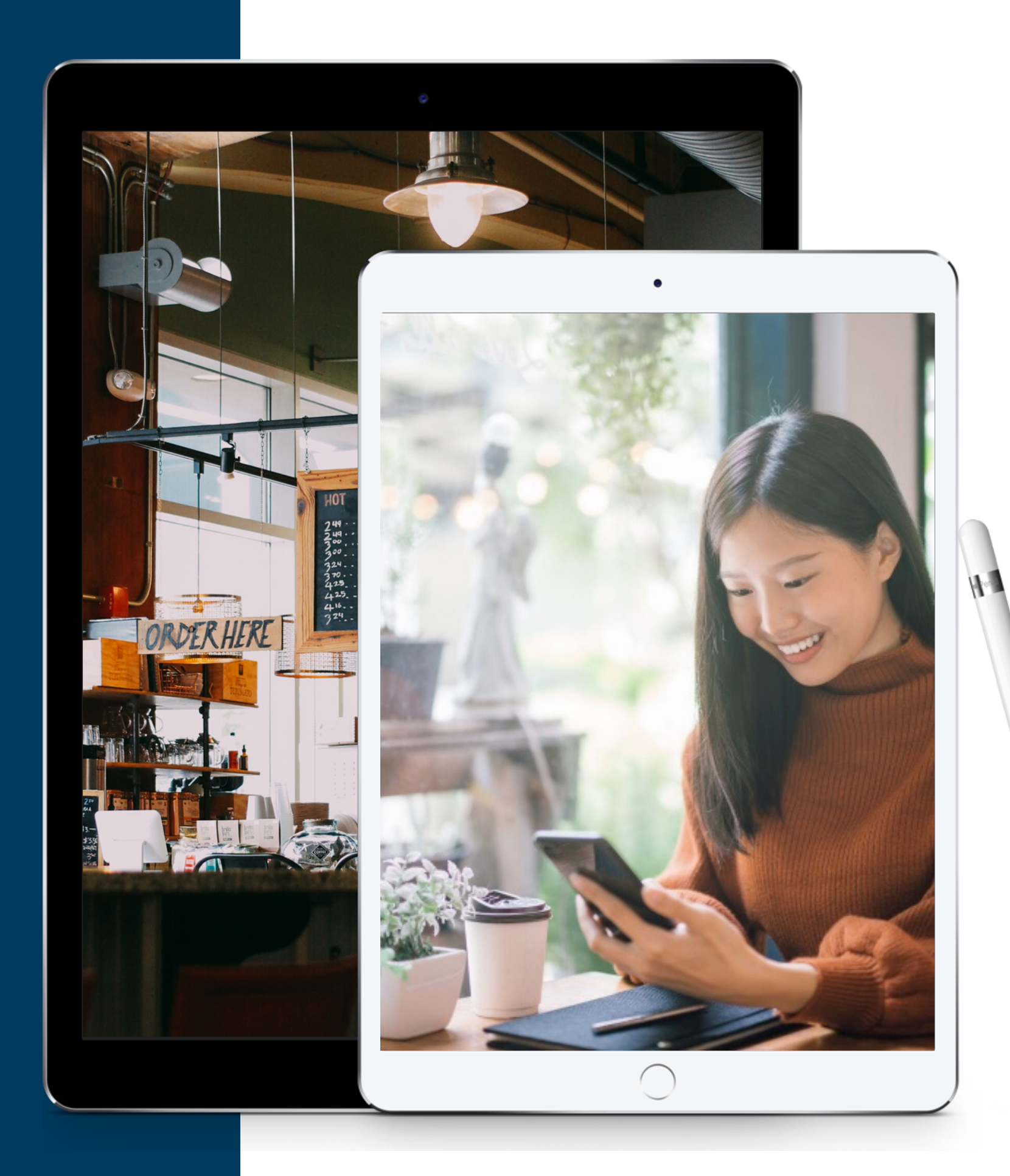

# **Open jouw Instagram Shop!**

## **Maar eerst ... Kom je in aanmerking?**

Ga eerst na of jouw onderneming geschikt is! Instagram laat het namelijk niet toe om alcohol, medicijnen, software enzoverder te verkopen. Volgens de voorwaarden mag je enkel fysieke producten aanbieden.

Controleer **[hier](https://help.instagram.com/help/instagram/1627591223954487/?locale=nl_BE)** of jij aan de slag mag met Instagram Shopping.

Jouw webshop producten verschijnen automatisch op jouw sociale media kanalen.

### **Alles automatisch**

## Beheer alles vanuit jouw Webhero beheermodule! **Alles beheren vanuit 1 plaats**

Jouw voorraad, prijs, afbeeldingen en omschrijvingen worden ieder uur geüpdatet.

### **Alles up-to-date**

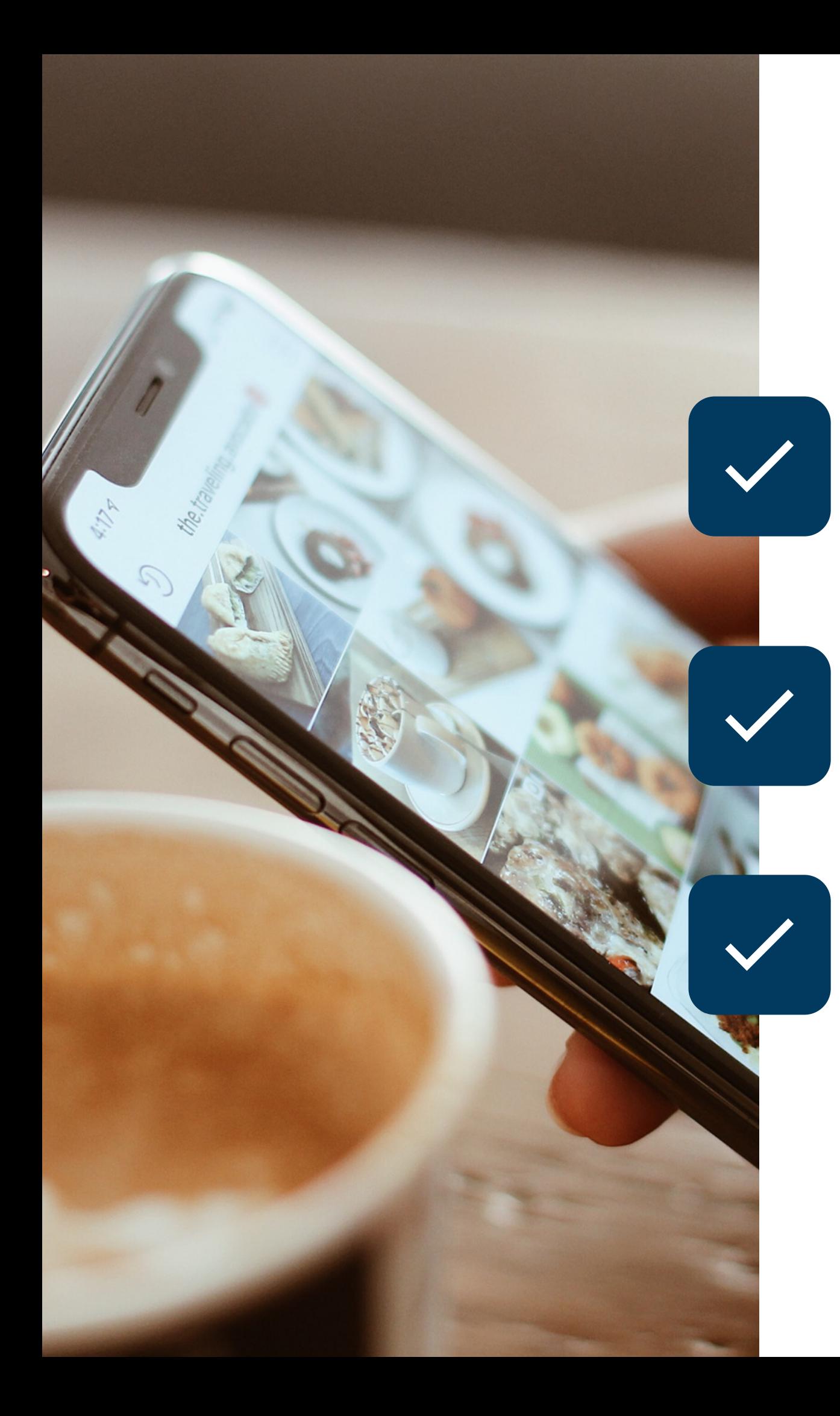

## **Je Webhero webshop volledig geïntegreerd met jouw sociale media dankzij onze nieuwste integratie!**

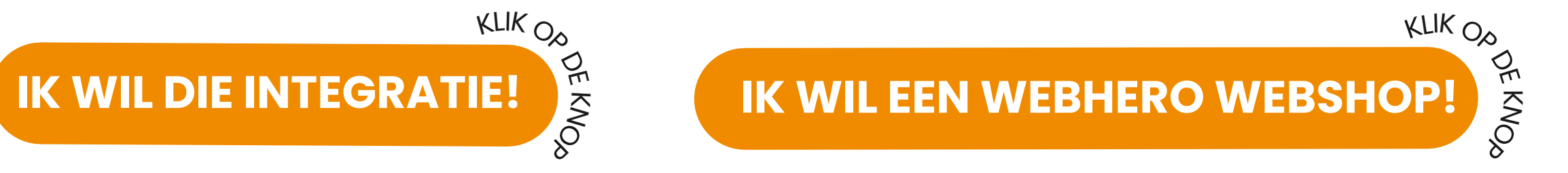

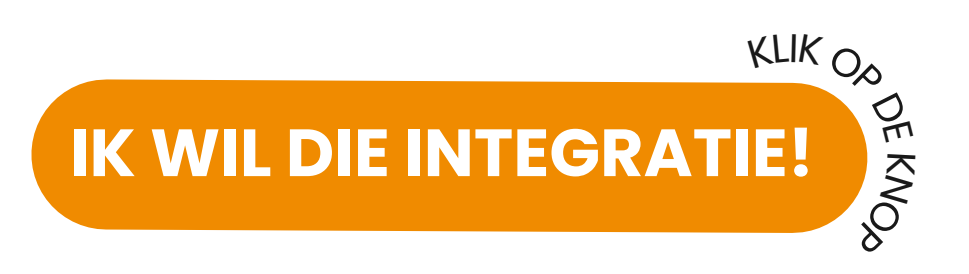

STAPPENPLAN SET-UP

# **Voordat je aan de slag gaat**

- **Heb je géén Facebook-bedrijfspagina of -catalogus >** Geen paniek. Je kan deze aanmaken tijdens het instellen van jouw winkel.
- **Heb je een Facebook-bedrijfspagina (én catalogus) >** Zorg dat je toestemmingen hebt voor het beheren van de pagina (en de catalogus). Lees meer over toestemmingen in Meta [Bedrijfsmanager.](https://www.facebook.com/micro_site/url/?click_from_context_menu=true&country=BE&destination=https%3A%2F%2Fwww.facebook.com%2Fbusiness%2Fhelp%2F442345745885606%3Fid%3D180505742745347&event_type=click&last_nav_impression_id=0OYzMbAKVuAd8cTdk&max_percent_page_viewed=61&max_viewport_height_px=1241&max_viewport_width_px=1568&orig_http_referrer=https%3A%2F%2Fwww.google.com%2F&orig_request_uri=https%3A%2F%2Fwww.facebook.com%2Fbusiness%2Fhelp%2F268860861184453%3Fid%3D1077620002609475&primary_cmsid=268860861184453&primary_content_locale=nl_NL®ion=emea&scrolled=true&session_id=17VdSJhCq1sHBCR07&site=fb4b&extra_data%5Bview_type%5D=v3_initial_view&extra_data%5Bsite_section%5D=help&extra_data%5Bplacement%5D=%2Fbusiness%2Fhelp%2F268860861184453)
- **Heb je géén Instagram-bedrijfsaccount >** Indien je wilt verkopen via Instagram is dit wel nodig. Maak ter [voorbereiding](https://www.facebook.com/business/help/502981923235522) al eentje aan.
- **Heb je een Instagram-bedrijfsaccount >** Zorg dat je de eigenaar/beheerder bent van dit Instagram-bedrijfsaccount.

Ga naar de pagina <u>'Je winkel [maken](https://www.facebook.com/micro_site/url/?click_from_context_menu=true&country=BE&destination=https%3A%2F%2Fwww.facebook.com%2Fcommerce_manager%2Fonboarding_landing&event_type=click&last_nav_impression_id=2vOx6NOJ2qf8dhxkt&max_percent_page_viewed=52&max_viewport_height_px=1241&max_viewport_width_px=1425&orig_http_referrer=https%3A%2F%2Fwww.google.com%2F&orig_request_uri=https%3A%2F%2Fwww.facebook.com%2Fbusiness%2Fhelp%2F268860861184453%3Fid%3D1077620002609475&primary_cmsid=268860861184453&primary_content_locale=nl_NL®ion=emea&scrolled=true&session_id=167wn8J2Uvzla4EFH&site=fb4b&extra_data%5Bview_type%5D=v3_initial_view&extra_data%5Bsite_section%5D=help&extra_data%5Bplacement%5D=%2Fbusiness%2Fhelp%2F268860861184453)</u>' en klik op **Volgende**.

Begin met verkopen op Facebook, Instagram of beide platformen

Het instellen van een winkel is gratis en duurt slechts enkele minuten. Zodra je winkel is goedgekeurd en je producten hebt toegevoegd aan je catalogus, kunnen klanten door je winkel bladeren en aankopen doen.

Eén winkel, meer manieren om te worden ontdekt Ontwerp en beheer je winkel op Facebook en Instagram vanaf één plek.

 $\boxed{\circ}$  Instagram

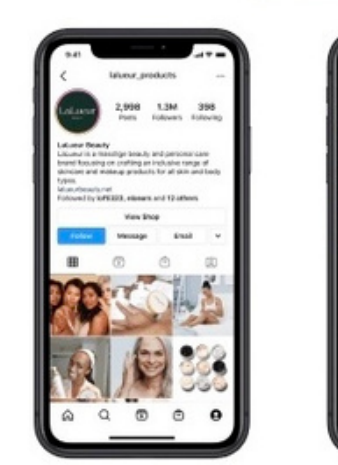

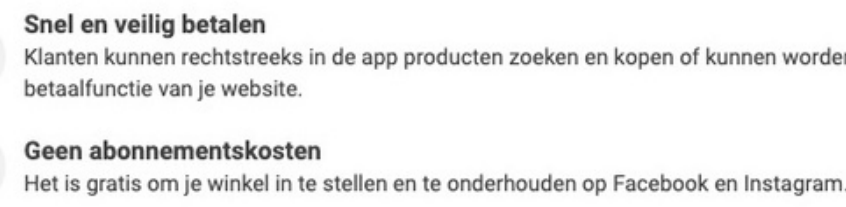

W

帝

 $\overline{v}$ 

Eenvoudig voorraadbeheer Beheer de voorraadinformatie in je catalogus en gebruik deze om producten te promoten of verkopen.

(F) Facebook

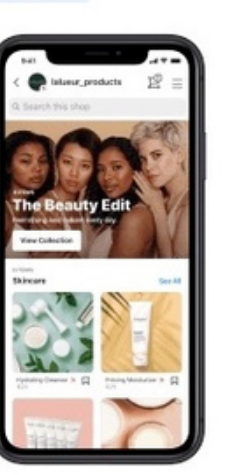

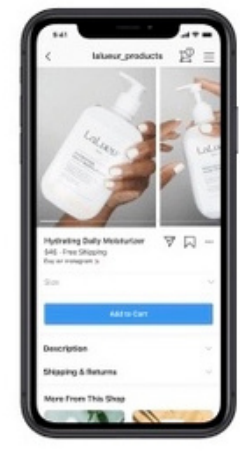

Klanten kunnen rechtstreeks in de app producten zoeken en kopen of kunnen worden doorgestuurd naar de

#### Verkoop je al online?

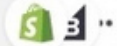

#### Je winkel instellen met ie partnerplatform

Als je verkoopt op Shopify, BigCommerce of een ander partnerplatform, maak je winkel dan door je producten te importeren en synchroniseren.

Je wordt doorgestuurd om het instellen te voltooien op basis van het platform dat je gebruikt.

Een partnerplatform synchroniseren

#### Je API-integratie testen

Maak een testwinkel om je integratie te proberen en bekijk een voorbeeld van de aankoopervaring voor klanten.

**Testwinkel maken** 

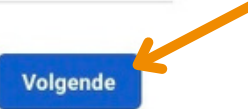

# **Stap 1: Winkel maken Hoe ga je aan de slag?**

### Kies als betalingsmethode voor "**Betalen op een andere website** ". Klik op **Volgende**.

 $\bullet$ 

 $\circ$ 

 $\dot{\bigcirc}$ 

 $\ddot{\circ}$ 

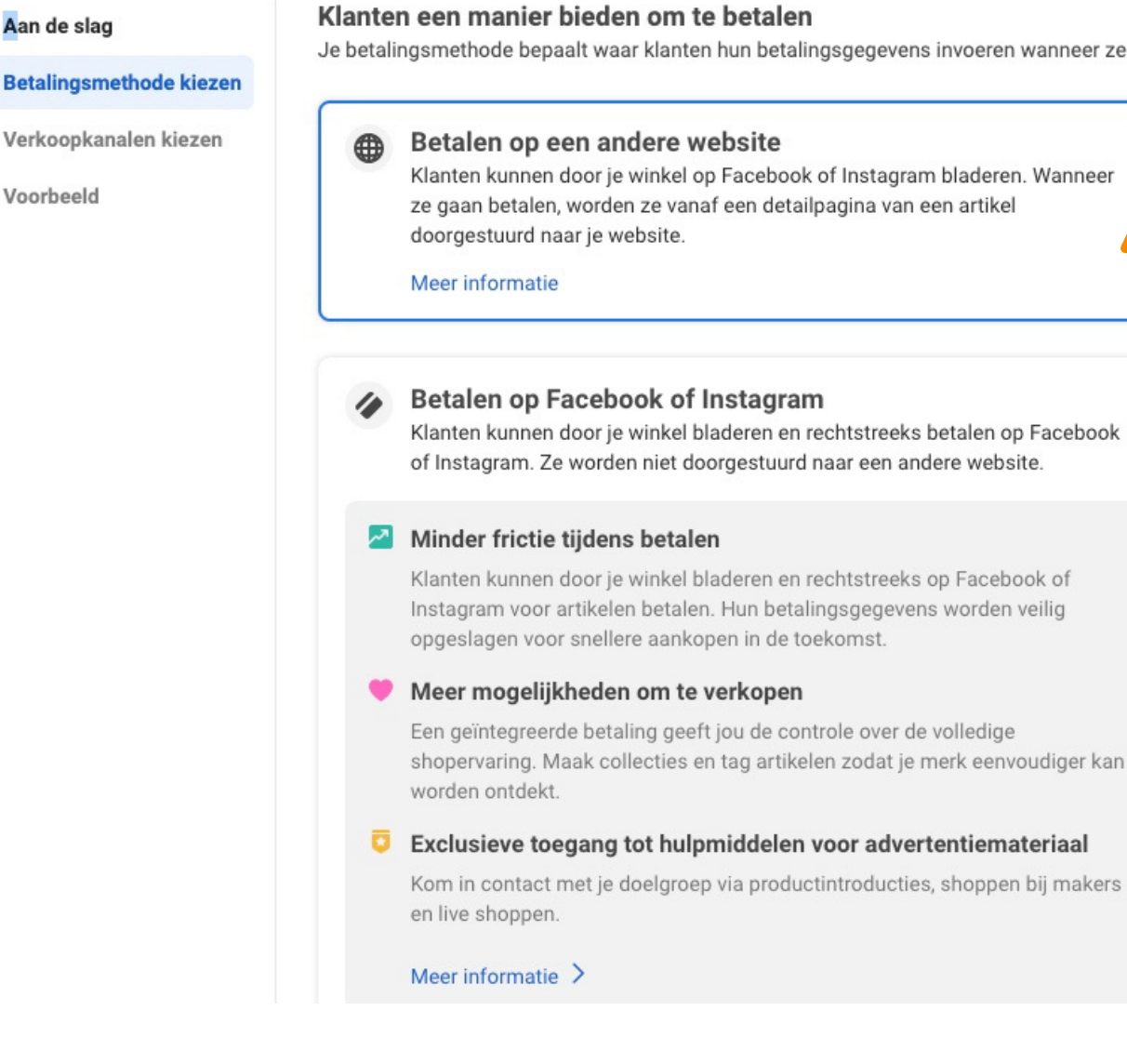

Lees meer over de [betalingsmethoden.](https://www.facebook.com/micro_site/url/?click_from_context_menu=true&country=BE&destination=https%3A%2F%2Fwww.facebook.com%2Fbusiness%2Fhelp%2F449169642911614&event_type=click&last_nav_impression_id=0OYzMbAKVuAd8cTdk&max_percent_page_viewed=43&max_viewport_height_px=1241&max_viewport_width_px=1568&orig_http_referrer=https%3A%2F%2Fwww.google.com%2F&orig_request_uri=https%3A%2F%2Fwww.facebook.com%2Fbusiness%2Fhelp%2F268860861184453%3Fid%3D1077620002609475&primary_cmsid=268860861184453&primary_content_locale=nl_NL®ion=emea&scrolled=true&session_id=17VdSJhCq1sHBCR07&site=fb4b&extra_data%5Bview_type%5D=v3_initial_view&extra_data%5Bsite_section%5D=help&extra_data%5Bplacement%5D=%2Fbusiness%2Fhelp%2F268860861184453) WINKEL MAKEN 1/3

egevens invoeren wanneer ze een aankoop doen bij je winkel.

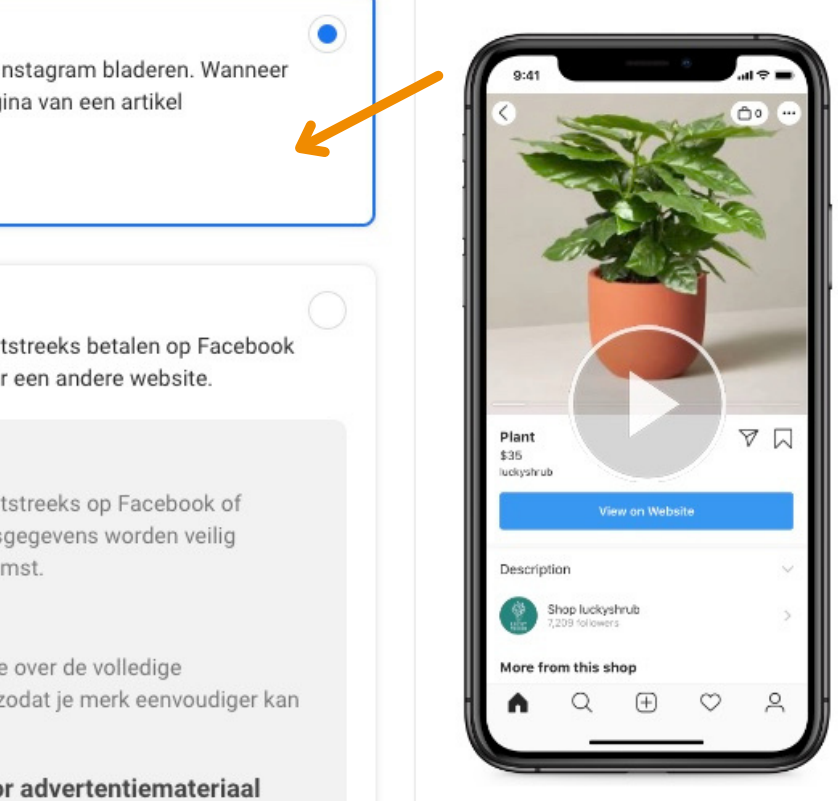

De knop op de detailpagina van het artikel stuurt klanten naar je website om de betaling te voltooien.

## **Stap 1.1 Betalingsmethode kiezen**

Kies als **verkoopkanaal** voor jouw Facebook-bedrijfspagina\* en Instagram-bedrijfsaccount\*\*.

\*Indien je nog niet beschikt over een Facebook-bedrijfspagina klik dan op "Een nieuwe pagina maken ".

\*\*Zie je jouw Instagram account niet staan als optie? Dan moet je deze eerst nog koppelen met je Facebook account: klik hier voor meer [informatie.](https://www.facebook.com/help/instagram/176235449218188?helpref=related)

Kies als **account** voor je bedrijfsmanager-account of maak een nieuw account. Klik op **Volgende**.

- 
- 
- 
- 

## **Stap 1.2 Verkoopkanalen kiezen**

### **Heb je al een catalogus?**

WINKEL MAKEN 2/3

Selecteer de catalogus die je wilt gebruiken voor je winkel en klik op Volgende. Als je een catalogus wilt selecteren, moet deze voldoen aan de [geschiktheidsvereisten](https://www.facebook.com/micro_site/url/?click_from_context_menu=true&country=BE&destination=https%3A%2F%2Fwww.facebook.com%2Fbusiness%2Fhelp%2F1205792533104321&event_type=click&last_nav_impression_id=0FTNHwIqPSRQlhTbD&max_percent_page_viewed=62&max_viewport_height_px=1206&max_viewport_width_px=1440&orig_http_referrer=https%3A%2F%2Fwww.google.com%2F&orig_request_uri=https%3A%2F%2Fwww.facebook.com%2Fbusiness%2Fhelp%2F268860861184453%3Fid%3D1077620002609475&primary_cmsid=268860861184453&primary_content_locale=nl_NL®ion=emea&scrolled=true&session_id=1SnMvq5zJfz5S4iur&site=fb4b&extra_data%5Bview_type%5D=v3_initial_view&extra_data%5Bsite_section%5D=help&extra_data%5Bplacement%5D=%2Fbusiness%2Fhelp%2F268860861184453) voor catalogi voor Winkels. Je kunt later niet van catalogus wisselen.

**Als je geen catalogus hebt, zie je deze stap niet**. In Handelsbeheer wordt automatisch een catalogus voor je gemaakt met de naam 'Artikelen voor (naam en ID van je pagina)'. Je kunt je artikelen later toevoegen nadat je je winkel hebt ingesteld.

## **Heb je al een catalogus?**

Vul de gevraagde informatie correct in. Controleer je winkelgegevens. Bekijk de Verkopersovereenkomst en ga hiermee akkoord. Klik op **Configuratie voltooien**.

#### Waar verzend je naartoe?

Voeg landen of regio's toe waarnaar je verzendt. Je kunt er later meer toevoegen of ze bewerken in je instellingen. Facebook-winkels is niet in elk land of elke regio beschikbaar.

1 land of regio geselecteerd

#### Welke website wil je aan je winkel koppelen?

Je producten moeten worden gehost op één website die eigendom is van je bedrijf. Mogelijk vragen we je later om je eigendom van deze website te verifiëren. Nadat je je winkel hebt gemaakt, kun je extra websites toevoegen.

www.webhero.be

✓ Door je winkel ter beoordeling in te dienen, ga je akkoord met onze Verkopersovereenkomst.

Contact opnemen met ondersteuning

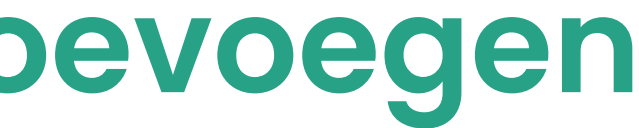

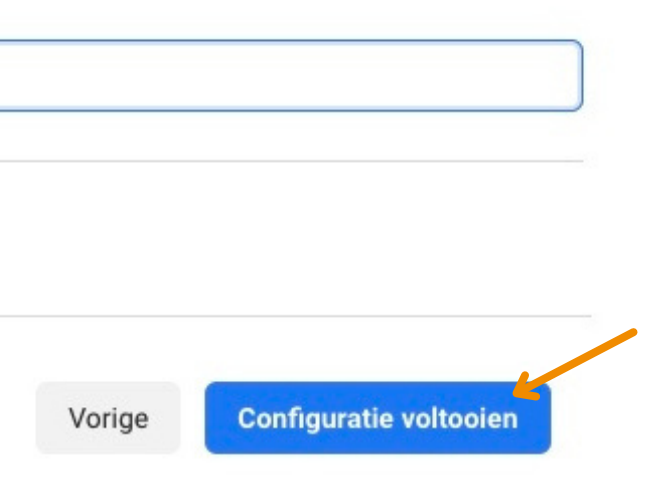

## **Stap 1.3 Bezorgadressen toevoegen**

WINKEL MAKEN 3/3

### Ga naar je **Handelsbeheer** via [deze](https://www.facebook.com/micro_site/url/?click_from_context_menu=true&country=BE&destination=https%3A%2F%2Fwww.facebook.com%2Fcommerce_manager&event_type=click&last_nav_impression_id=0dPlYuKQhjUfOnzf6&max_percent_page_viewed=41&max_viewport_height_px=1206&max_viewport_width_px=1440&orig_http_referrer=https%3A%2F%2Fwww.facebook.com%2Fbusiness%2Fhelp%2F268860861184453%3Fid%3D1077620002609475&orig_request_uri=https%3A%2F%2Fwww.facebook.com%2Fbusiness%2Fhelp%2F836266307249612&primary_cmsid=836266307249612&primary_content_locale=nl_NL®ion=emea&scrolled=true&session_id=1486CHEqE5hlxGxl4&site=fb4b&extra_data%5Bview_type%5D=v3_initial_view&extra_data%5Bsite_section%5D=help&extra_data%5Bplacement%5D=%2Fbusiness%2Fhelp%2F836266307249612) link of handmatig via je Meta Business Suite.

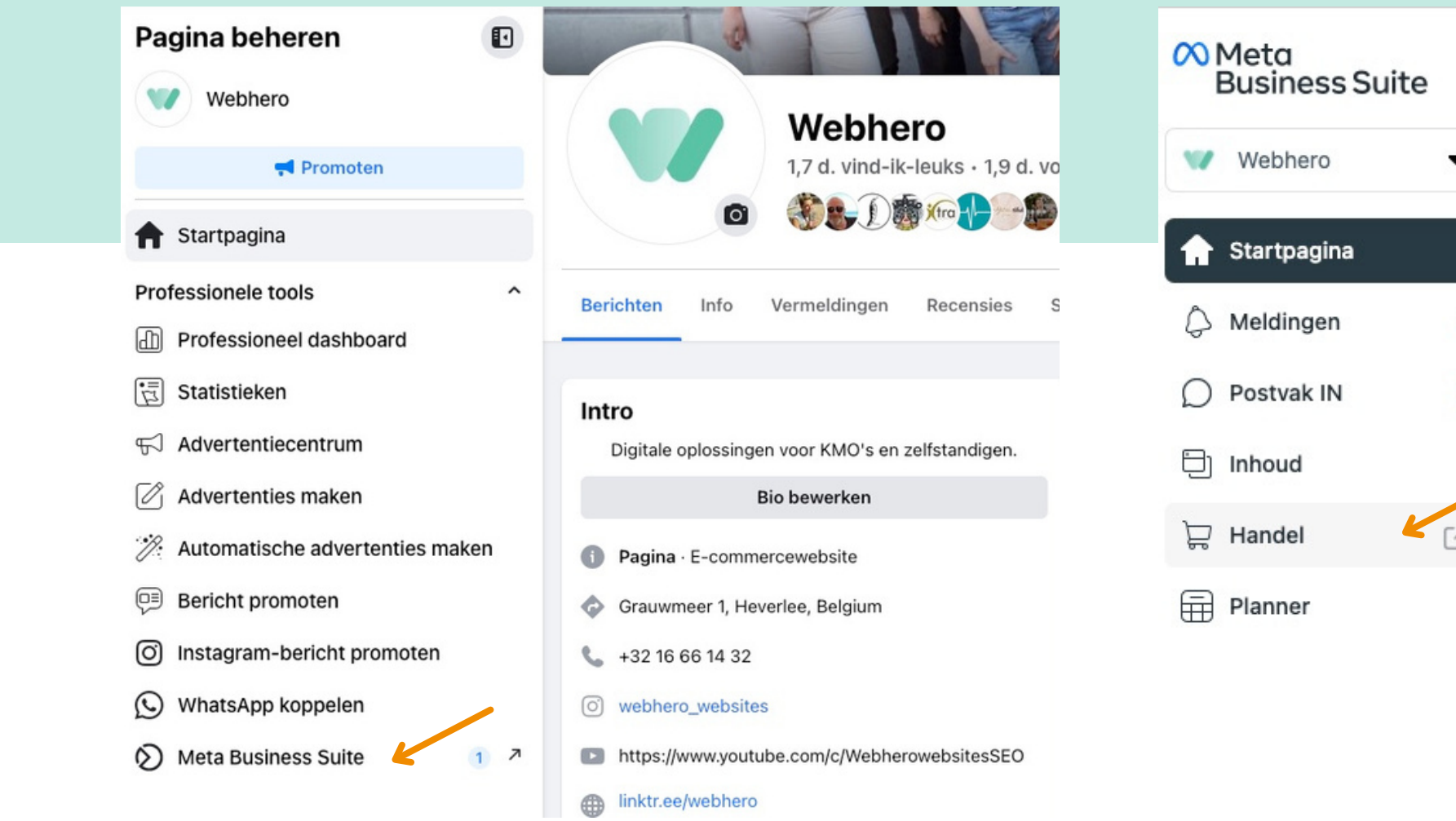

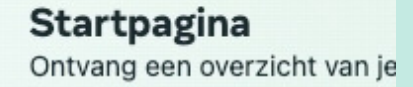

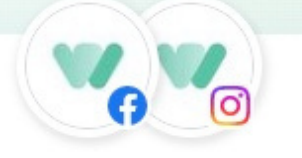

Webhero Facebook-pagina beheren

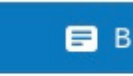

Takenlüst Controleer ongelezen chat

Opmerkingen

# **Stap 2: Artikelen toevoegen Je winkel is aangemaakt!**

**Optie 1**: krijg je volgende pop-up te zien? Klik rechts onderaan op Producten toevoegen.

**Optie 2**: klik op Catalogus in de linker kolom en klik op Artikelen.

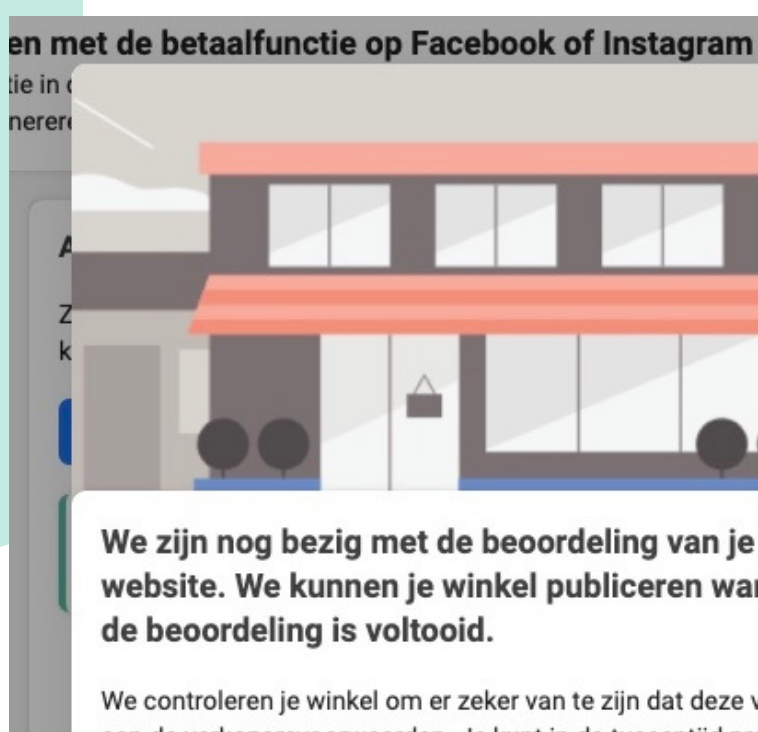

l on Je l

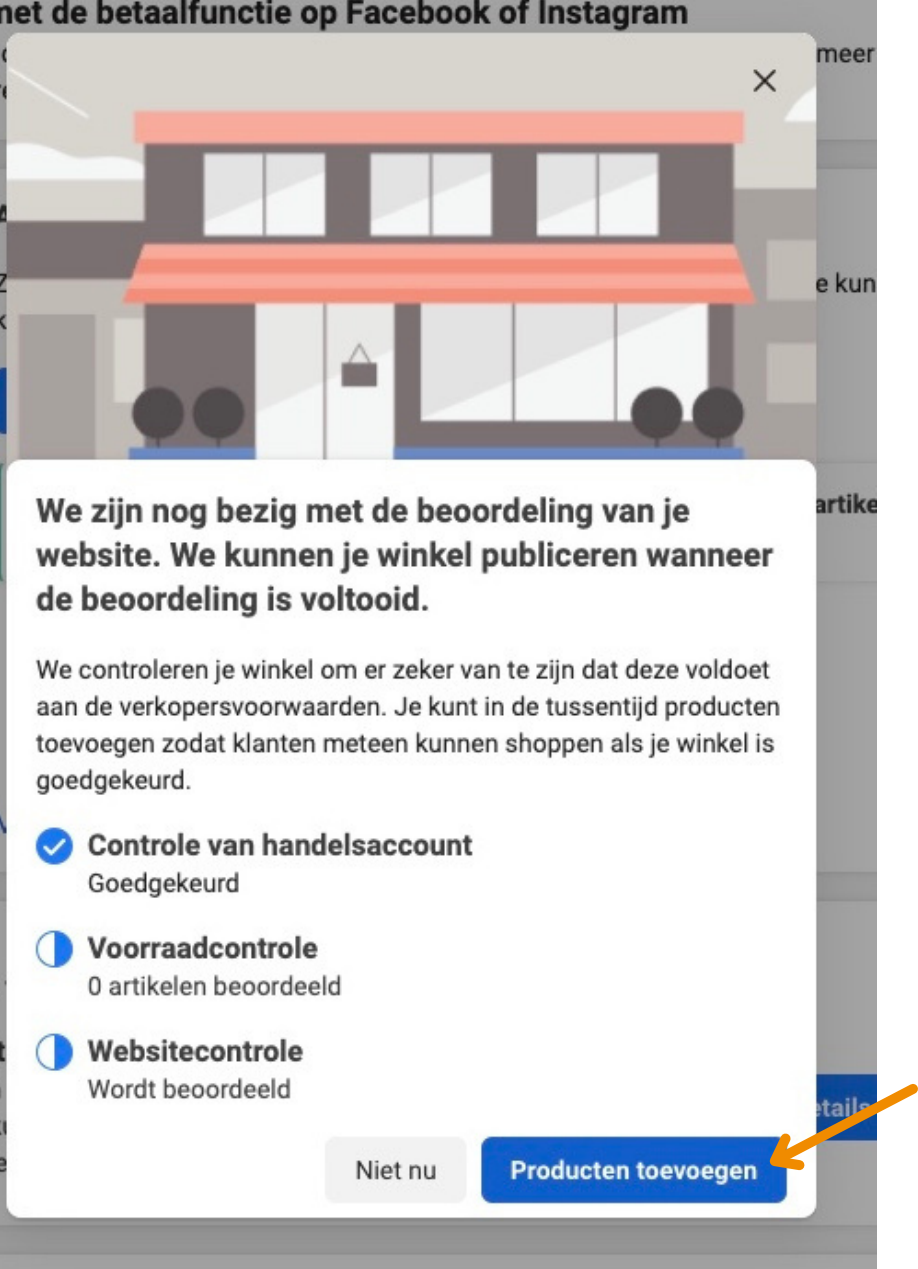

## **Stap 2.1**

**Optie 1**

### **Optie 2**

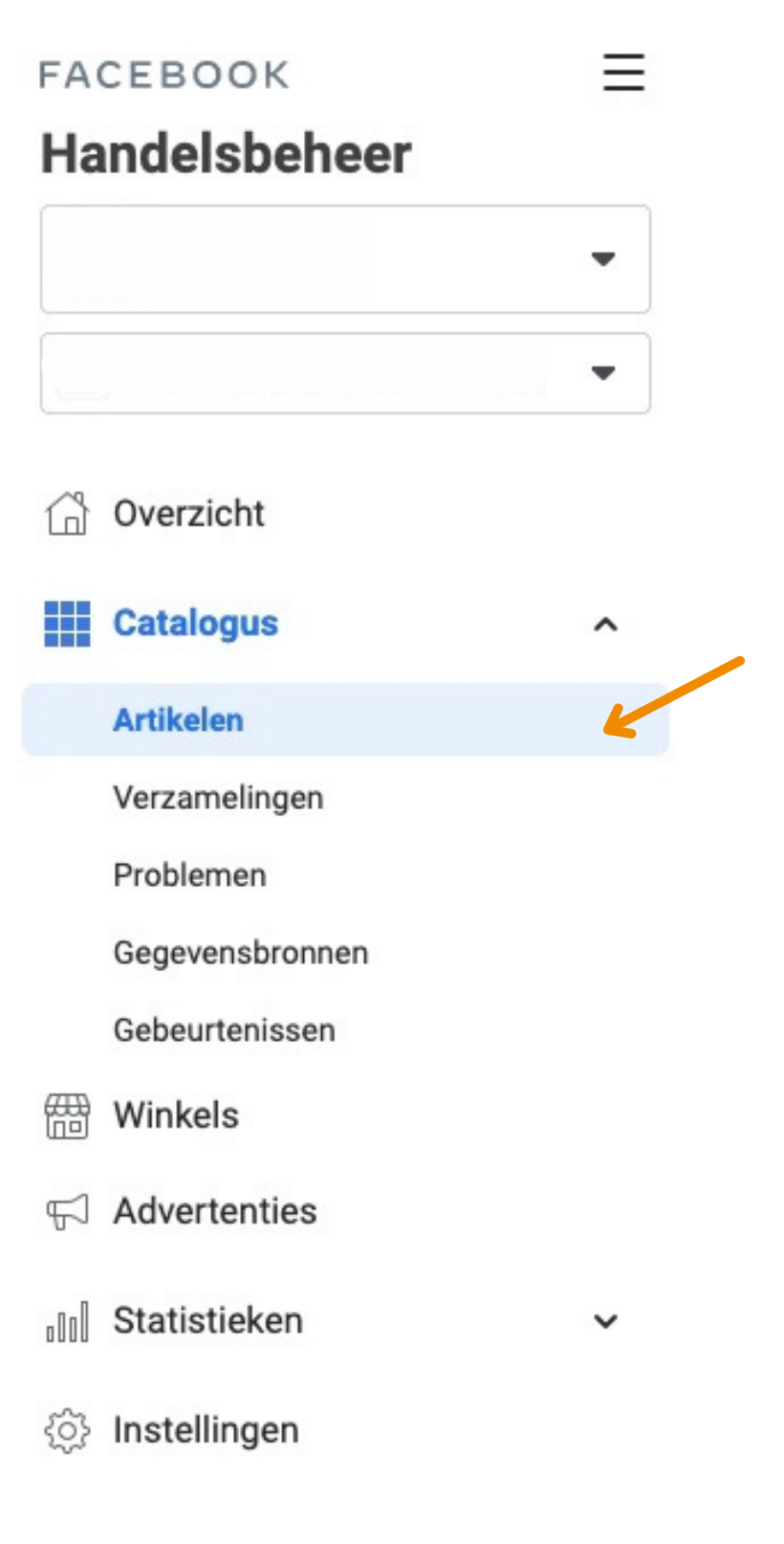

#### ARTIKELEN TOEVOEGEN 1/7

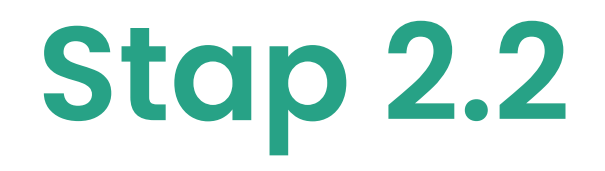

## **Klik op Artikel**

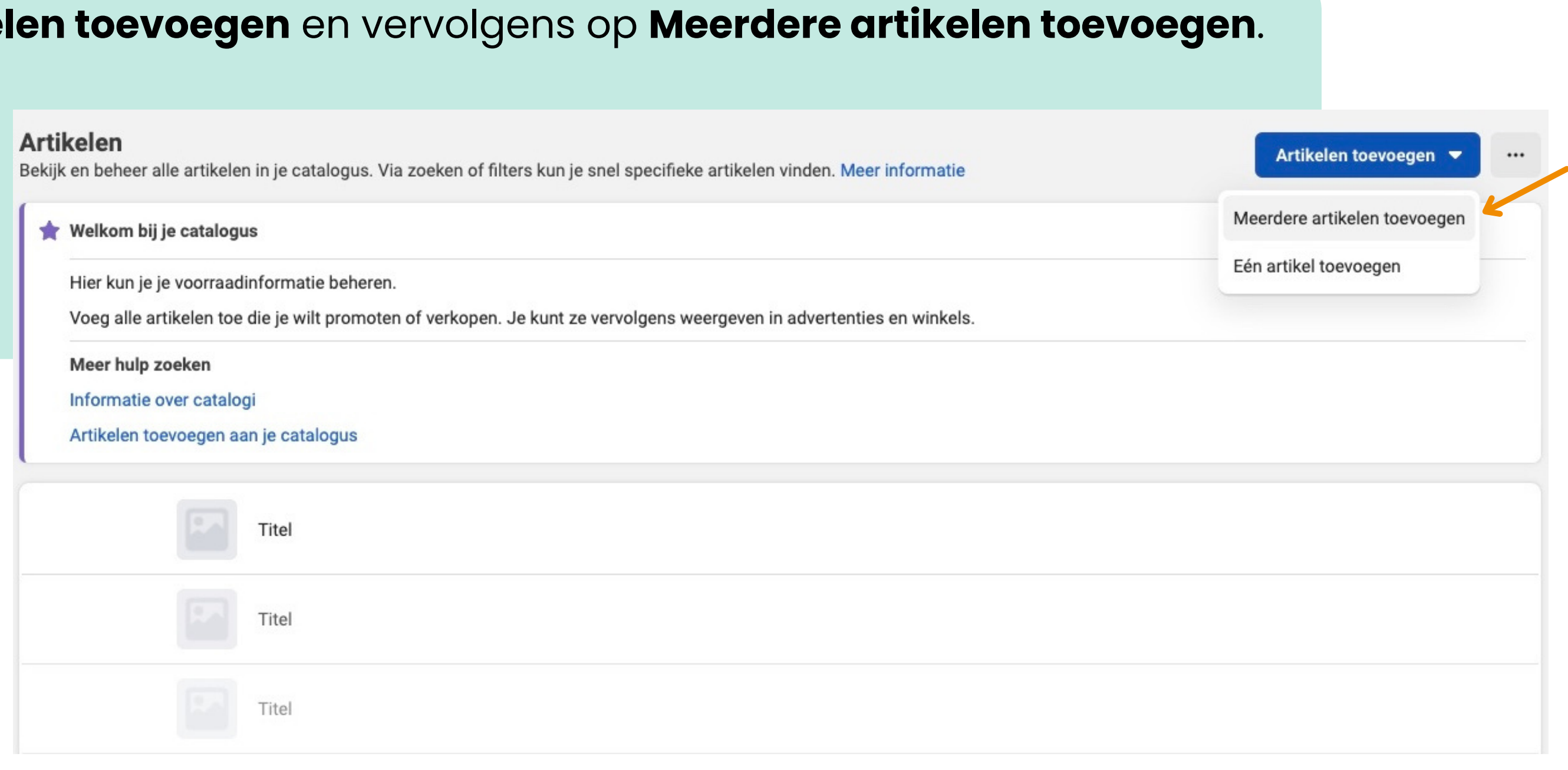

ARTIKELEN TOEVOEGEN 2/7

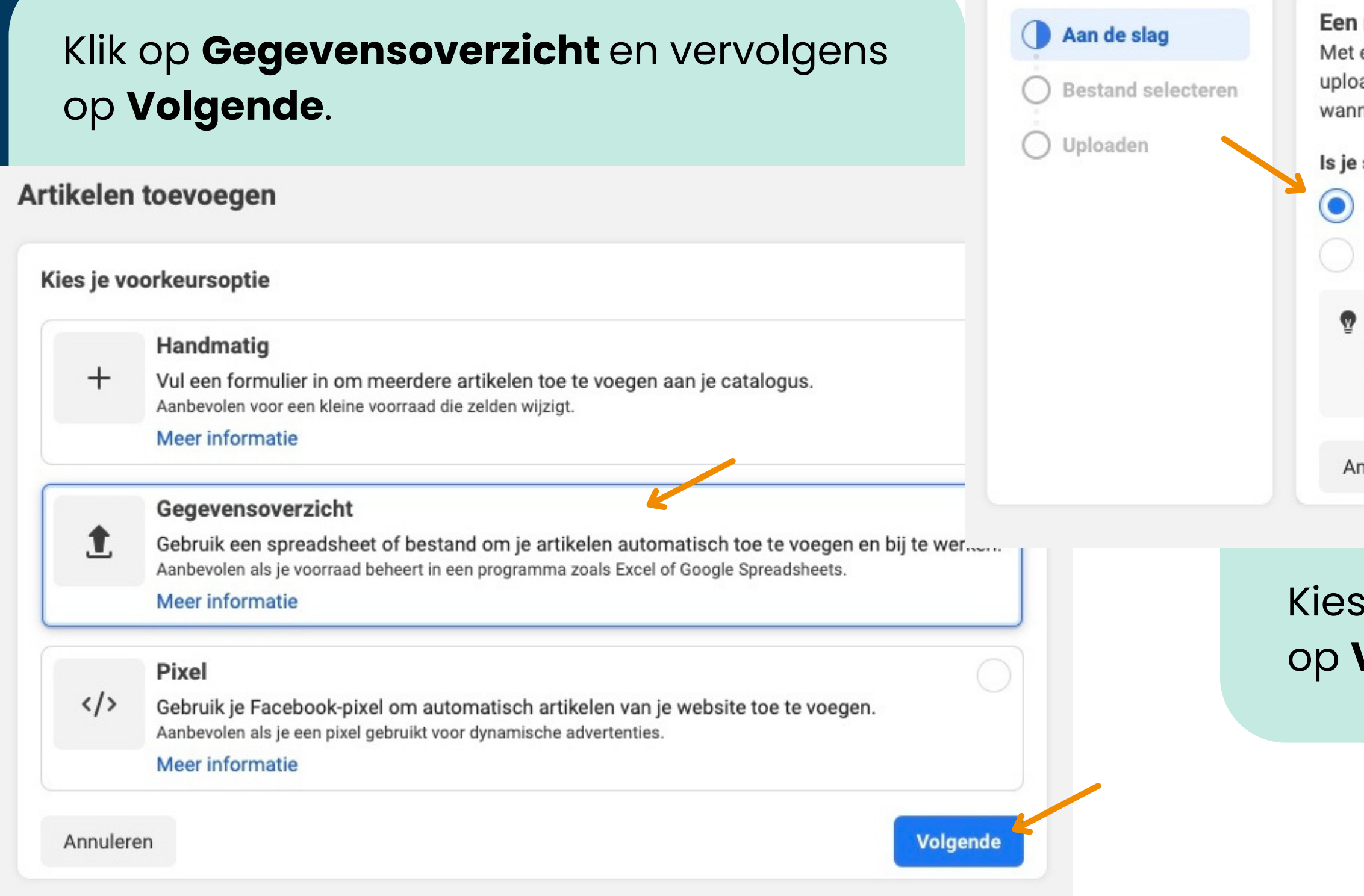

#### nieuw gegevensoverzicht maken

een gegevensoverzicht kun je je voorraad beheren in een spreadsheet of bestand. Je adt het bestand om artikelen toe te voegen en kunt het elk moment bewerken neer je artikelen wilt bijwerken. Meer informatie

#### spreadsheet of bestand klaar?

Ja

Nee, ik heb een Facebook-sjabloon nodig

Zorg dat je bestand de juiste indeling heeft en velden en waarden gebruikt die door Facebook worden ondersteund.

Ondersteunde velden en waarden bekijken

nuleren

Volgende

voor de optie Ja. Klik vervolgens op **Volgende**.

## **Stap 2.3 en 2.4**

#### Gegevensoverzicht

ARTIKELEN TOEVOEGEN 3 + 4/7

\*Na het activeren van de Webhero integratie kan je deze terugvinden binnen je Webhero beheermodule onder Producten; klik rechts bovenaan op het winkelmandje.

#### Gegevensoverzicht Hoe va  $\bm{\omega}$ Aan de slag  $\bullet$  Fil **Bestand selecteren** Da **Planning instellen** Vul je **XML-feed URL**\* in. Klik vervolgens  $\bigcirc$  We  $\bigcirc$  Uploaden Herhale Elk uu  $\bullet$  Jo Kies hoe je je bestand wilt uploaden G Een URL gebruiken Google Sheets gebruiken Vorig Voer de URL in waar je bestand wordt gehost Je kunt doorverwijzen naar een CSV-, TSV- of XML- (RSS/ATOM-) bestand van maximaal 8 GB. https://www.example.com/datafeed.csv Sla je bestand op een website voor bestandshosting op, zoals Dropbox of Google Drive, of op je eigen website. op **Volgende**.

Volgende

op **Volgende**.

Gegevensoverzicht

Aan de slag

Uploaden

**Bestand selecteren** 

Planning instellen

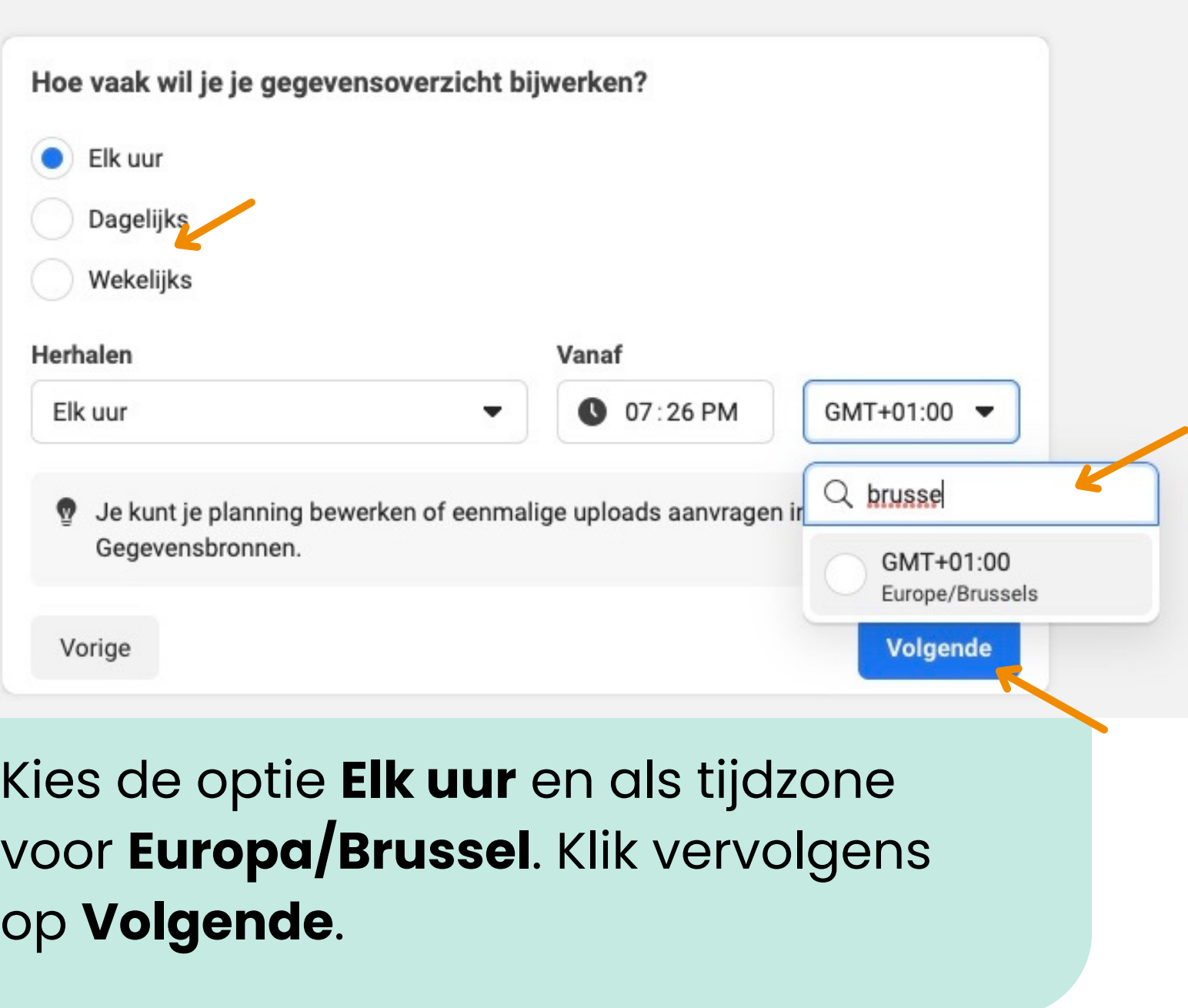

## **Stap 2.5 en 2.6**

Uploaden vanaf computer

Meer informatie

Vorige

ARTIKELEN TOEVOEGEN 5 + 6/7

Wijzig de naam van je gegevensoverzicht, indien je dat wenst naar bijvoorbeeld "Webhero webshop bedrijfsnaam ".

Kies als **Standaardvaluta** voor **EUR - Euro**.

Klik nadien op **Overzicht opslaan en uploaden**.

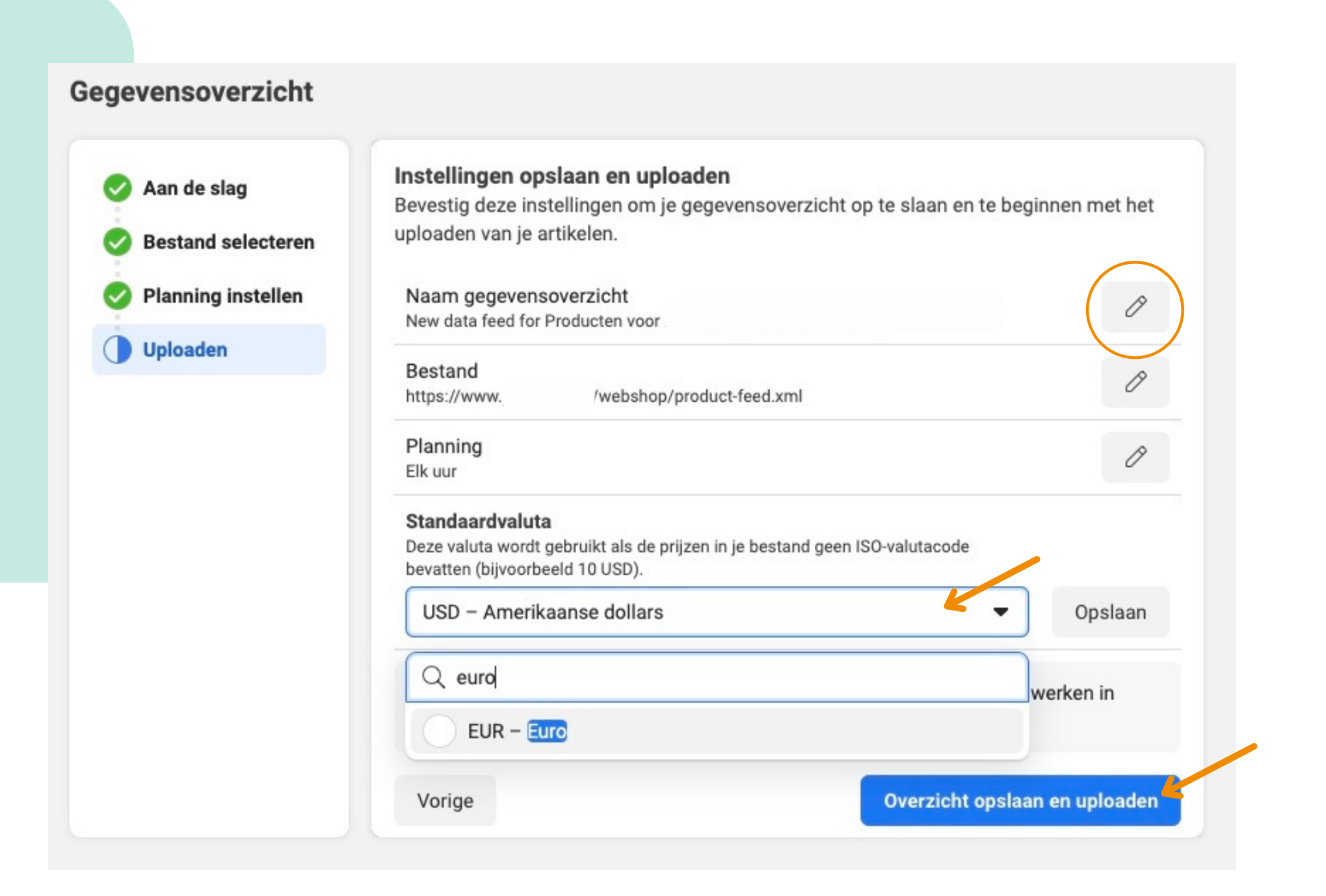

## **Stap 2.7**

#### ARTIKELEN TOEVOEGEN 7/7

Het uploaden van je artikelen kan even duren. Facebook moet namelijk deze nog controleren. Je kan het proces in het oog houden binnen je **[Handelsbeheer](https://www.facebook.com/micro_site/url/?click_from_context_menu=true&country=BE&destination=https%3A%2F%2Fwww.facebook.com%2Fcommerce_manager&event_type=click&last_nav_impression_id=0dPlYuKQhjUfOnzf6&max_percent_page_viewed=41&max_viewport_height_px=1206&max_viewport_width_px=1440&orig_http_referrer=https%3A%2F%2Fwww.facebook.com%2Fbusiness%2Fhelp%2F268860861184453%3Fid%3D1077620002609475&orig_request_uri=https%3A%2F%2Fwww.facebook.com%2Fbusiness%2Fhelp%2F836266307249612&primary_cmsid=836266307249612&primary_content_locale=nl_NL®ion=emea&scrolled=true&session_id=1486CHEqE5hlxGxl4&site=fb4b&extra_data%5Bview_type%5D=v3_initial_view&extra_data%5Bsite_section%5D=help&extra_data%5Bplacement%5D=%2Fbusiness%2Fhelp%2F836266307249612)**, onder **Winkels**. Als alles goed verloopt zie je bij status "Actief" staan en zijn er 0 problemen.

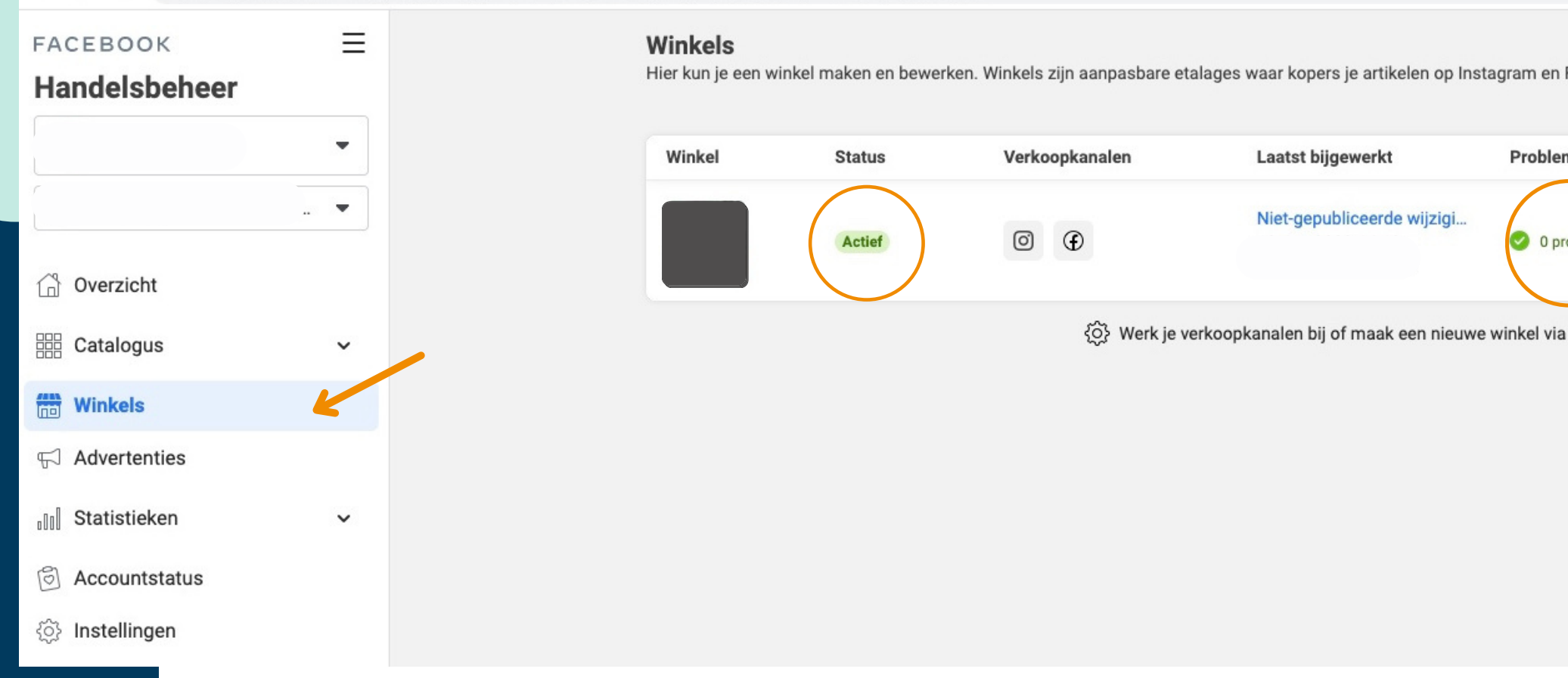

Facebook eenvoudig kunnen ontdekken en aanschaffen. Meer informatie

ivewinkel bekijken

Winkel bewerken

de instellingen

# **Je artikelen zijn toegevoegd!**

Lees meer over [voorraadbeheer](https://www.facebook.com/micro_site/url/?click_from_context_menu=true&country=BE&destination=https%3A%2F%2Fwww.facebook.com%2Fbusiness%2Fhelp%2F725219397896567&event_type=click&last_nav_impression_id=0FTNHwIqPSRQlhTbD&max_percent_page_viewed=63&max_viewport_height_px=1206&max_viewport_width_px=1440&orig_http_referrer=https%3A%2F%2Fwww.google.com%2F&orig_request_uri=https%3A%2F%2Fwww.facebook.com%2Fbusiness%2Fhelp%2F268860861184453%3Fid%3D1077620002609475&primary_cmsid=268860861184453&primary_content_locale=nl_NL®ion=emea&scrolled=true&session_id=1SnMvq5zJfz5S4iur&site=fb4b&extra_data%5Bview_type%5D=v3_initial_view&extra_data%5Bsite_section%5D=help&extra_data%5Bplacement%5D=%2Fbusiness%2Fhelp%2F268860861184453) op Facebook.

# **Stap 3: Instagram Shopping activeren Je Facebook winkel staat klaar**

### **Ga via mobiel naar je Instagram- bedrijfsaccount.**

Ga naar **Instellingen** en klik op **Bedrijf**. Vervolgens klik je op de blauwe zin onderaan.

Nadat Instagram je Instagram Shop heeft goedgekeurd is de **Winkel bekijken** knop zichtbaar op je Instagram account.

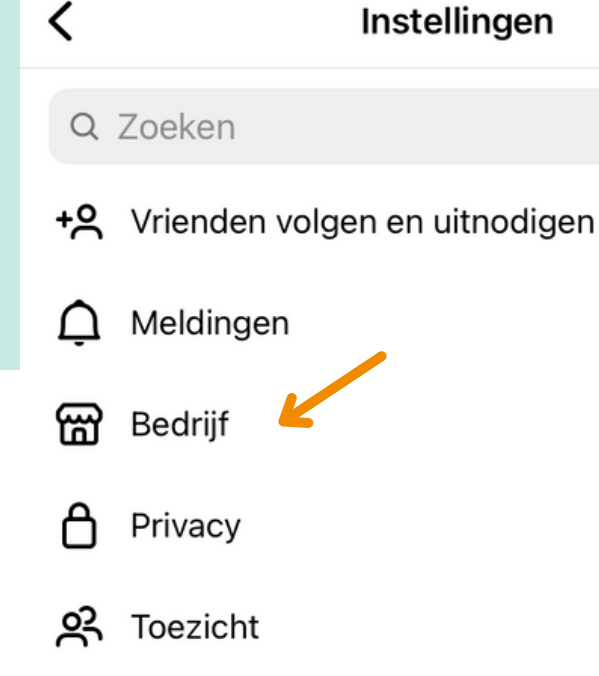

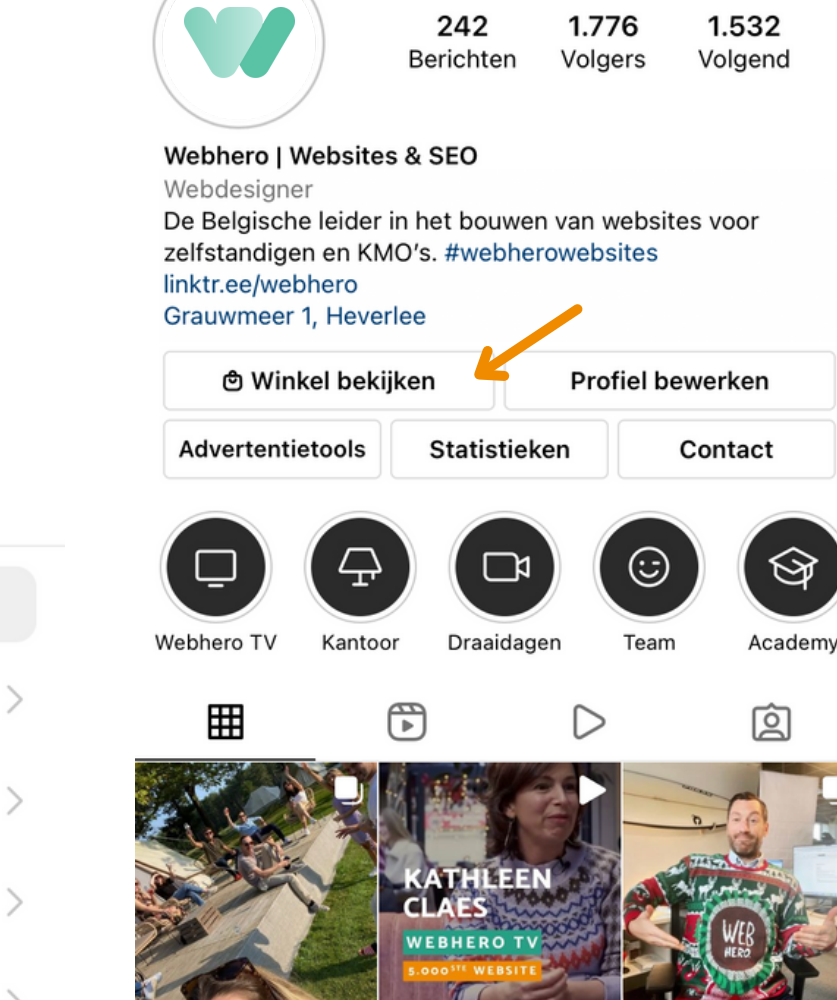

Dat betekent dat je artikelen niet zijn toegevoegd aan een uitgelichte collectie. Meer hierover op de volgende pagina. Wil je dat al je artikelen (automatisch) zichtbaar zijn? Volg dan onderstaande stappen en slaag de volgende pagina over.

#### **Via Facebook:**

Ga naar je **[Handelsbeheer](https://www.facebook.com/micro_site/url/?click_from_context_menu=true&country=BE&destination=https%3A%2F%2Fwww.facebook.com%2Fcommerce_manager&event_type=click&last_nav_impression_id=0dPlYuKQhjUfOnzf6&max_percent_page_viewed=41&max_viewport_height_px=1206&max_viewport_width_px=1440&orig_http_referrer=https%3A%2F%2Fwww.facebook.com%2Fbusiness%2Fhelp%2F268860861184453%3Fid%3D1077620002609475&orig_request_uri=https%3A%2F%2Fwww.facebook.com%2Fbusiness%2Fhelp%2F836266307249612&primary_cmsid=836266307249612&primary_content_locale=nl_NL®ion=emea&scrolled=true&session_id=1486CHEqE5hlxGxl4&site=fb4b&extra_data%5Bview_type%5D=v3_initial_view&extra_data%5Bsite_section%5D=help&extra_data%5Bplacement%5D=%2Fbusiness%2Fhelp%2F836266307249612)**. Klik op Winkels en vervolgens op Winkel bewerken .

Links bovenaan klik je op Instellingen en vervolgens op Voorraad. Kies als optie voor Standaard.

#### **Via Instagram:**

Klik op Bedrijf binnen instellingen. Klik op Winkelen en vervolgens op Voorraad. kies als optie voor Standaard.

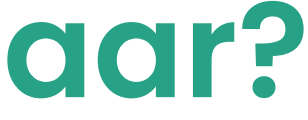

- 
- 

## **Zijn je artikelen niet zichtbaar?**

## **Een (uitgelichte) collectie maken**

Ga naar je **[Handelsbeheer](https://www.facebook.com/micro_site/url/?click_from_context_menu=true&country=BE&destination=https%3A%2F%2Fwww.facebook.com%2Fcommerce_manager&event_type=click&last_nav_impression_id=0dPlYuKQhjUfOnzf6&max_percent_page_viewed=41&max_viewport_height_px=1206&max_viewport_width_px=1440&orig_http_referrer=https%3A%2F%2Fwww.facebook.com%2Fbusiness%2Fhelp%2F268860861184453%3Fid%3D1077620002609475&orig_request_uri=https%3A%2F%2Fwww.facebook.com%2Fbusiness%2Fhelp%2F836266307249612&primary_cmsid=836266307249612&primary_content_locale=nl_NL®ion=emea&scrolled=true&session_id=1486CHEqE5hlxGxl4&site=fb4b&extra_data%5Bview_type%5D=v3_initial_view&extra_data%5Bsite_section%5D=help&extra_data%5Bplacement%5D=%2Fbusiness%2Fhelp%2F836266307249612)**, klik op **Catalogus** en op **Verzamelingen**. Klik rechts bovenaan op **Verzameling maken** en vervolgens op **Handmatig artikelen selecteren**. Volg de gevraagde stappen en klik op **Maken**. Tip: gebruik je webshop categorieën binnen je Webhero beheermodule als leidraad.

**Ga je voor de voorraad optie Geavanceerd?** Dan zijn enkel uitgelichte collecties zichtbaar binnen je winkel; klik binnen je [Handelsbehee](https://www.facebook.com/micro_site/url/?click_from_context_menu=true&country=BE&destination=https%3A%2F%2Fwww.facebook.com%2Fcommerce_manager&event_type=click&last_nav_impression_id=0jbREwqGBXzvdUZ9L&max_percent_page_viewed=22&max_viewport_height_px=1001&max_viewport_width_px=1920&orig_http_referrer=https%3A%2F%2Fwww.google.com%2F&orig_request_uri=https%3A%2F%2Fwww.facebook.com%2Fbusiness%2Fhelp%2F842191386156027%3Fid%3D533228987210412&primary_cmsid=842191386156027&primary_content_locale=nl_NL®ion=emea&scrolled=false&session_id=10UOxTfDpkrY8wlRd&site=fb4b&extra_data[view_type]=v3_initial_view&extra_data[site_section]=help&extra_data[placement]=%2Fbusiness%2Fhelp%2F842191386156027)r op Winkels en vervolgens op Winkel bewerken.

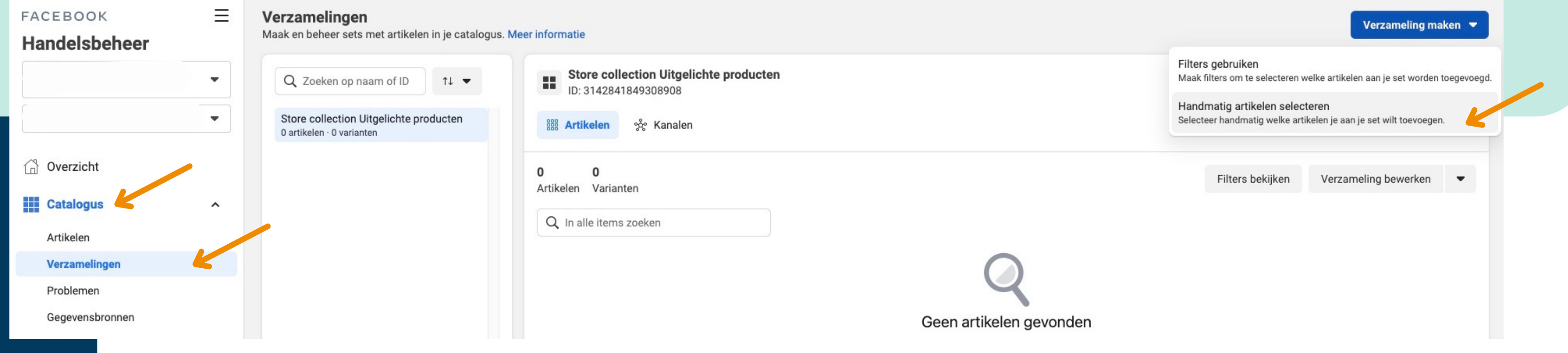

Lees meer over [collecties.](https://www.facebook.com/micro_site/url/?click_from_context_menu=true&country=BE&destination=https%3A%2F%2Fwww.facebook.com%2Fhelp%2F2658959294372394&event_type=click&last_nav_impression_id=0FTNHwIqPSRQlhTbD&max_percent_page_viewed=78&max_viewport_height_px=1206&max_viewport_width_px=1448&orig_http_referrer=https%3A%2F%2Fwww.google.com%2F&orig_request_uri=https%3A%2F%2Fwww.facebook.com%2Fbusiness%2Fhelp%2F268860861184453%3Fid%3D1077620002609475&primary_cmsid=268860861184453&primary_content_locale=nl_NL®ion=emea&scrolled=true&session_id=1SnMvq5zJfz5S4iur&site=fb4b&extra_data%5Bview_type%5D=v3_initial_view&extra_data%5Bsite_section%5D=help&extra_data%5Bplacement%5D=%2Fbusiness%2Fhelp%2F268860861184453)

# **Je winkel(s) beheren**

Je beheert je winkel (zowel die op Facebook als Instagram) grotendeels via je Facebook Handelsbeheer. Hier kan je namelijk: artikelen en collecties toevoegen, maar ook je winkel aanpassen en meer.

## **Hoe voeg ik nieuwe producten toe?**

Ga naar je [Handelsbeheer,](https://www.facebook.com/micro_site/url/?click_from_context_menu=true&country=BE&destination=https%3A%2F%2Fwww.facebook.com%2Fhelp%2F610592986219839&event_type=click&last_nav_impression_id=0FTNHwIqPSRQlhTbD&max_percent_page_viewed=78&max_viewport_height_px=1206&max_viewport_width_px=1448&orig_http_referrer=https%3A%2F%2Fwww.google.com%2F&orig_request_uri=https%3A%2F%2Fwww.facebook.com%2Fbusiness%2Fhelp%2F268860861184453%3Fid%3D1077620002609475&primary_cmsid=268860861184453&primary_content_locale=nl_NL®ion=emea&scrolled=true&session_id=1SnMvq5zJfz5S4iur&site=fb4b&extra_data%5Bview_type%5D=v3_initial_view&extra_data%5Bsite_section%5D=help&extra_data%5Bplacement%5D=%2Fbusiness%2Fhelp%2F268860861184453) klik op Winkels en vervolgens op Winkel bewerken. Lees meer informatie hierover.

Dankzij de Webhero intergatie hoef je enkel jouw nieuwe producten toe te voegen binnen jouw Webhero webshop (via de Webhero beheermodule). Binnen max. een uur zijn ze automatisch zichtbaar op jouw Facebook en Instagram Shop (als je de voorraad optie Standaard gebruikt).

## **De lay-out en stijl van je winkel aanpassen?**

# **Good job!**

De deuren van je Facebook en Instagram winkel staan open.

**Klaar om te verkopen via Instagram?**

Ontdek binnen de volgende pagina 's verschillende manieren om jouw producten te verspreiden over Instagram!

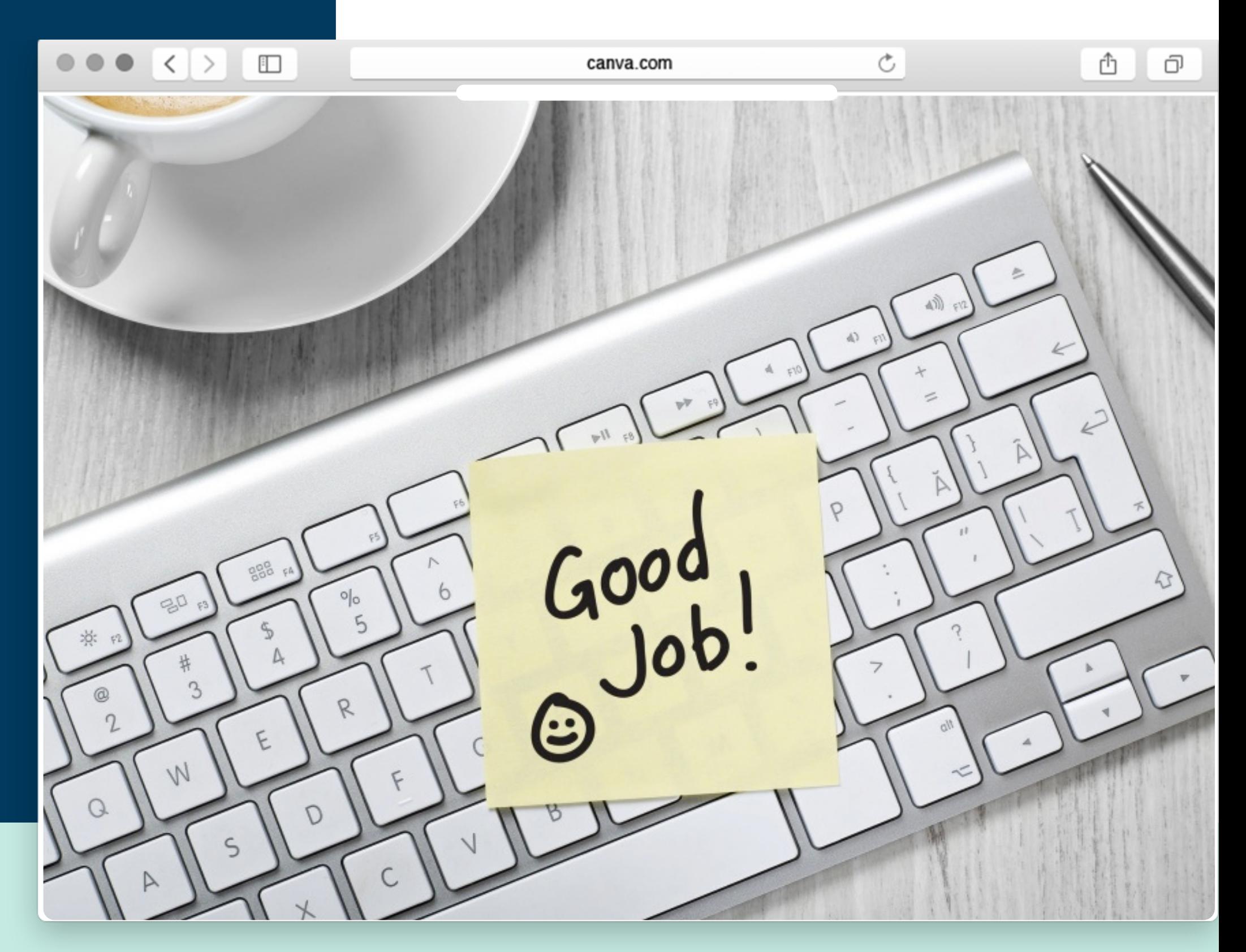

#### **Bonus:** plaats jouw [Instagram](https://www.webhero.be/faq#hoe-plaats-ik-een-instagram-feed-op-mijn-website) feed op je Webhero webshop.

# **Shoppen over heel Instagram**

## **1) Shoppable Instagram post:**

Laat de wereld weten wat je verkoopt door jouw producten te taggen binnen jouw Instagram posts (ook reels of IGTV). Gebruikers worden via deze producttags verwezen naar de bijbehorende pagina met productdetails.

Je kan maximum 5 producten taggen per foto (of video) en 20 per carrousel. **Tip: tag producten in je oudere berichten!**

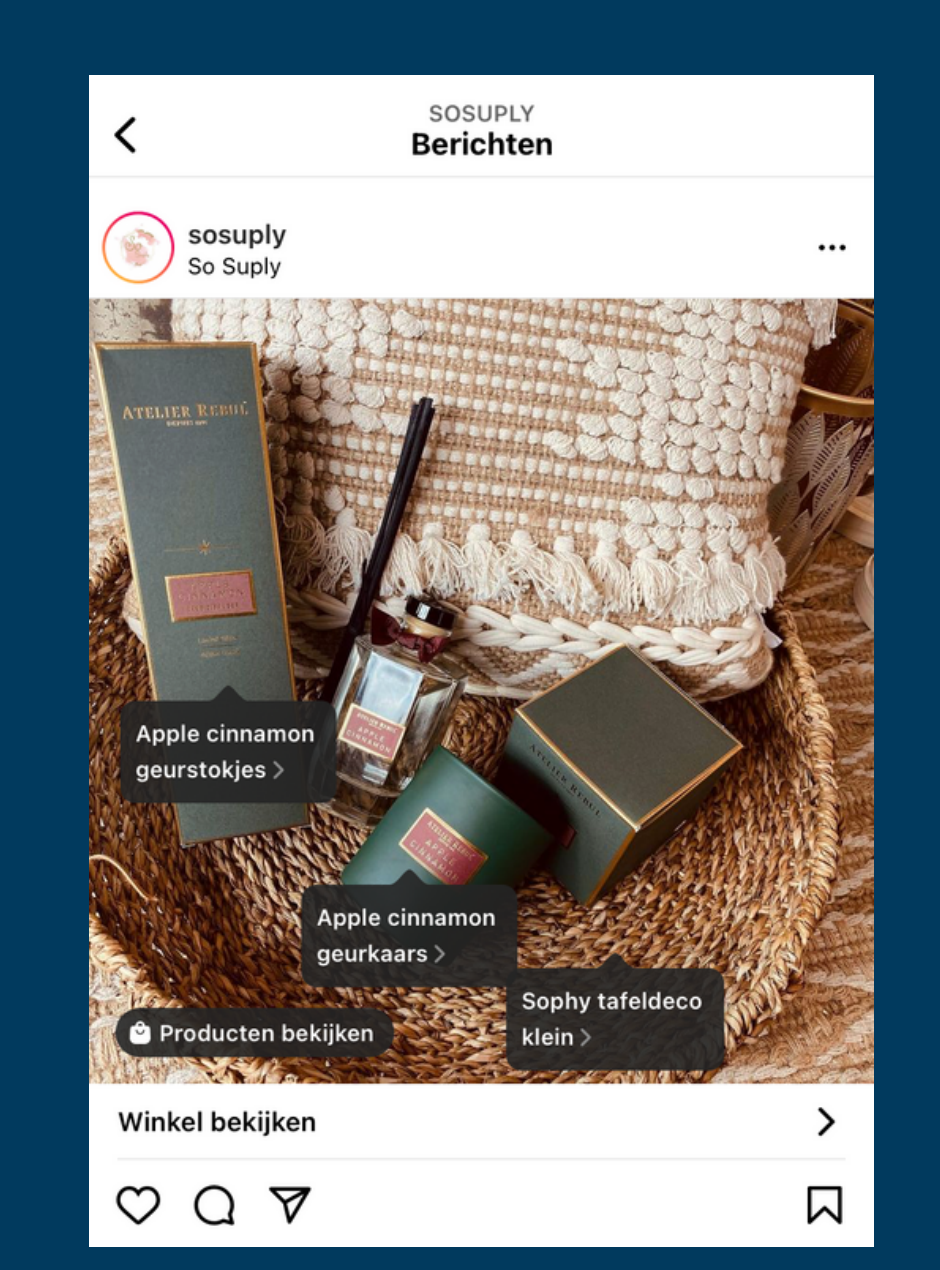

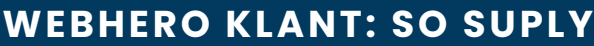

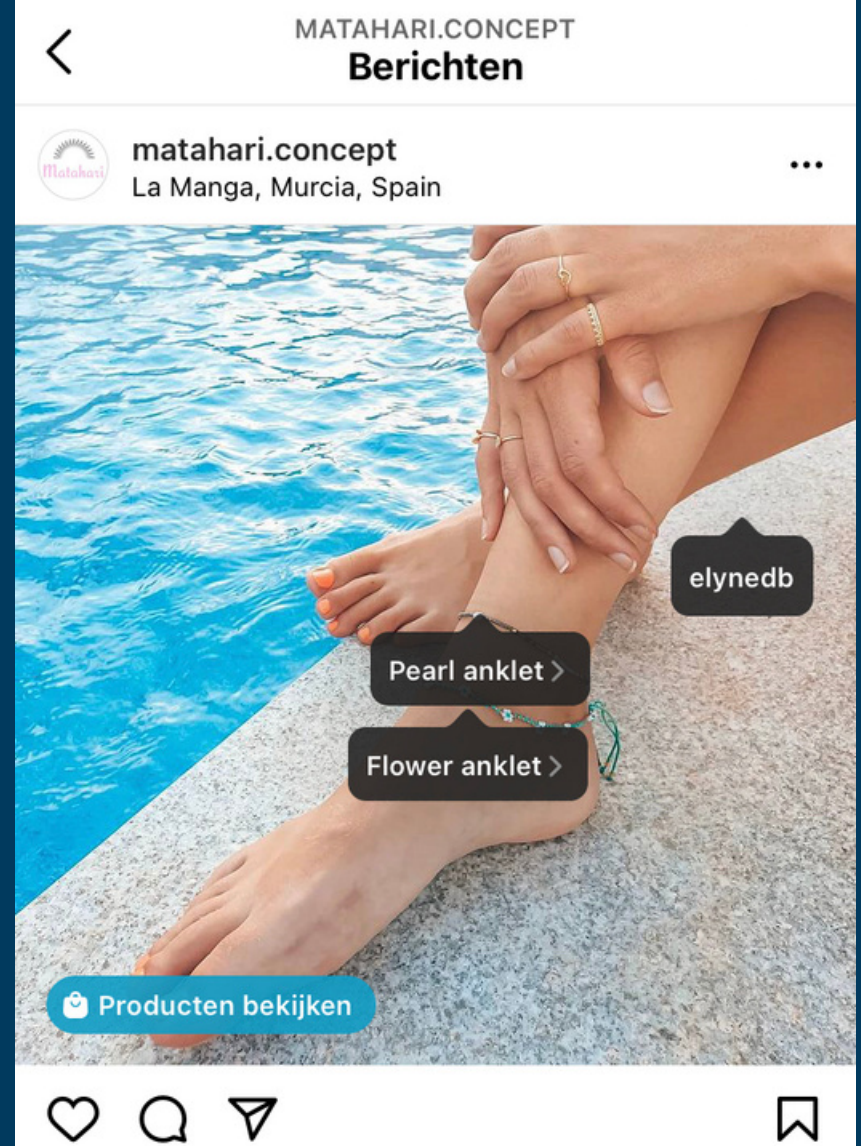

## **Hoe maak je een Shoppable post?**

**Stap 1:** Upload een foto, verfraai hem met een beschrijving, filter, enzovoort.

**Stap 4:** (Ver)plaats de tag op de foto naar wens.

**Stap 2:** Klik op "Producten taggen" en vervolgens op de foto die je wilt taggen.

**Stap 3:** Zoek en selecteer het gewenste product.

**Stap 5:** Klik op "Klaar" en "Delen" maar!

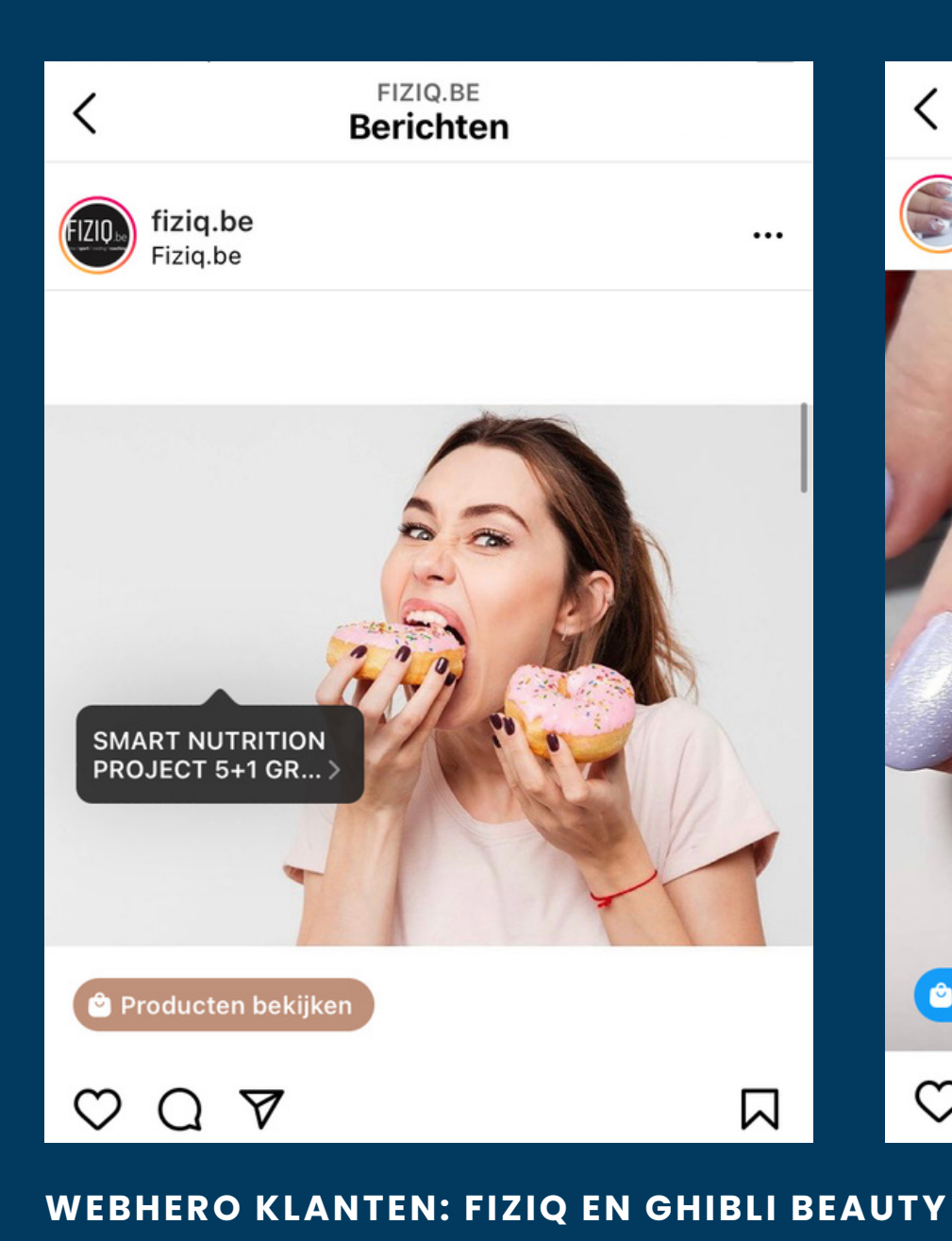

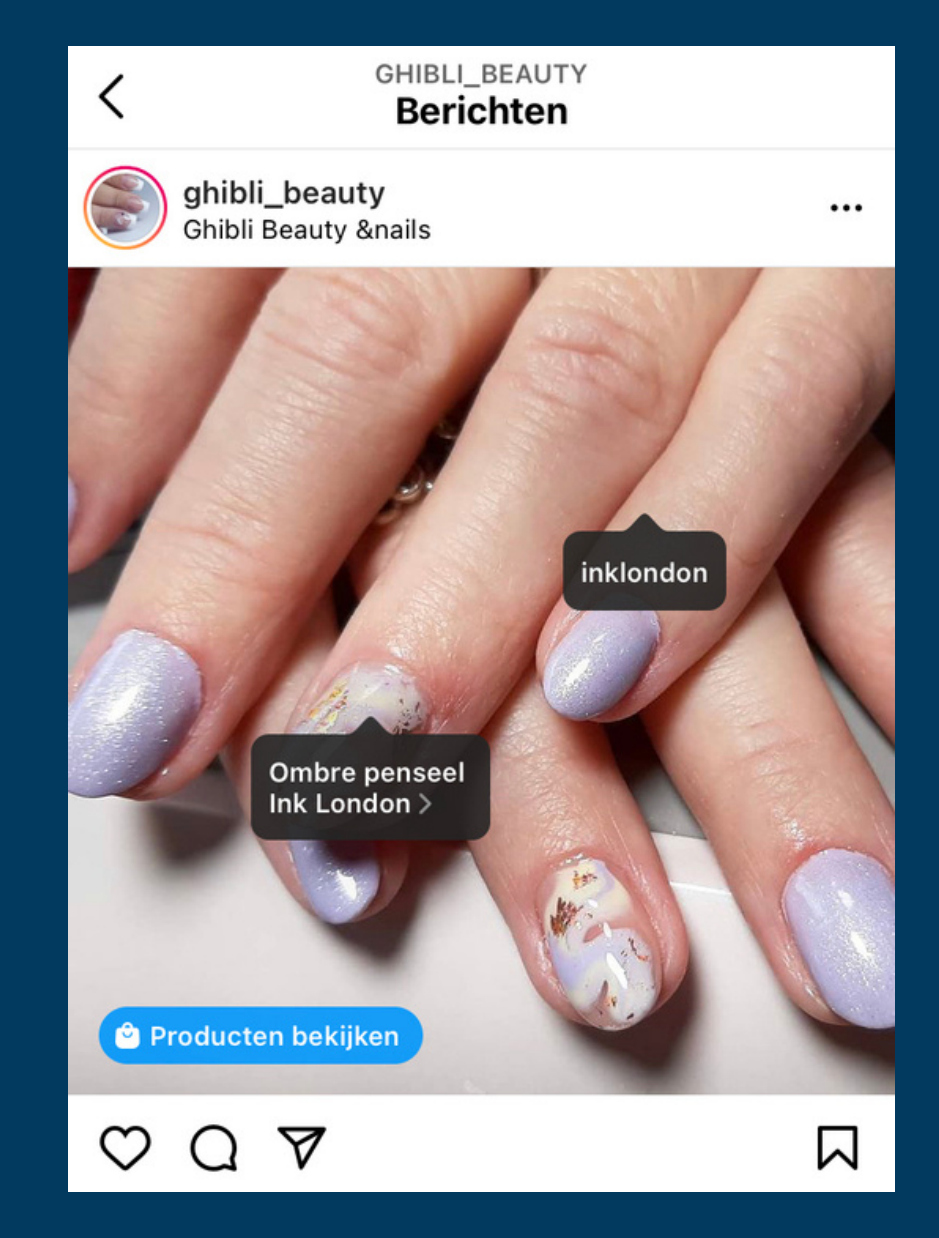

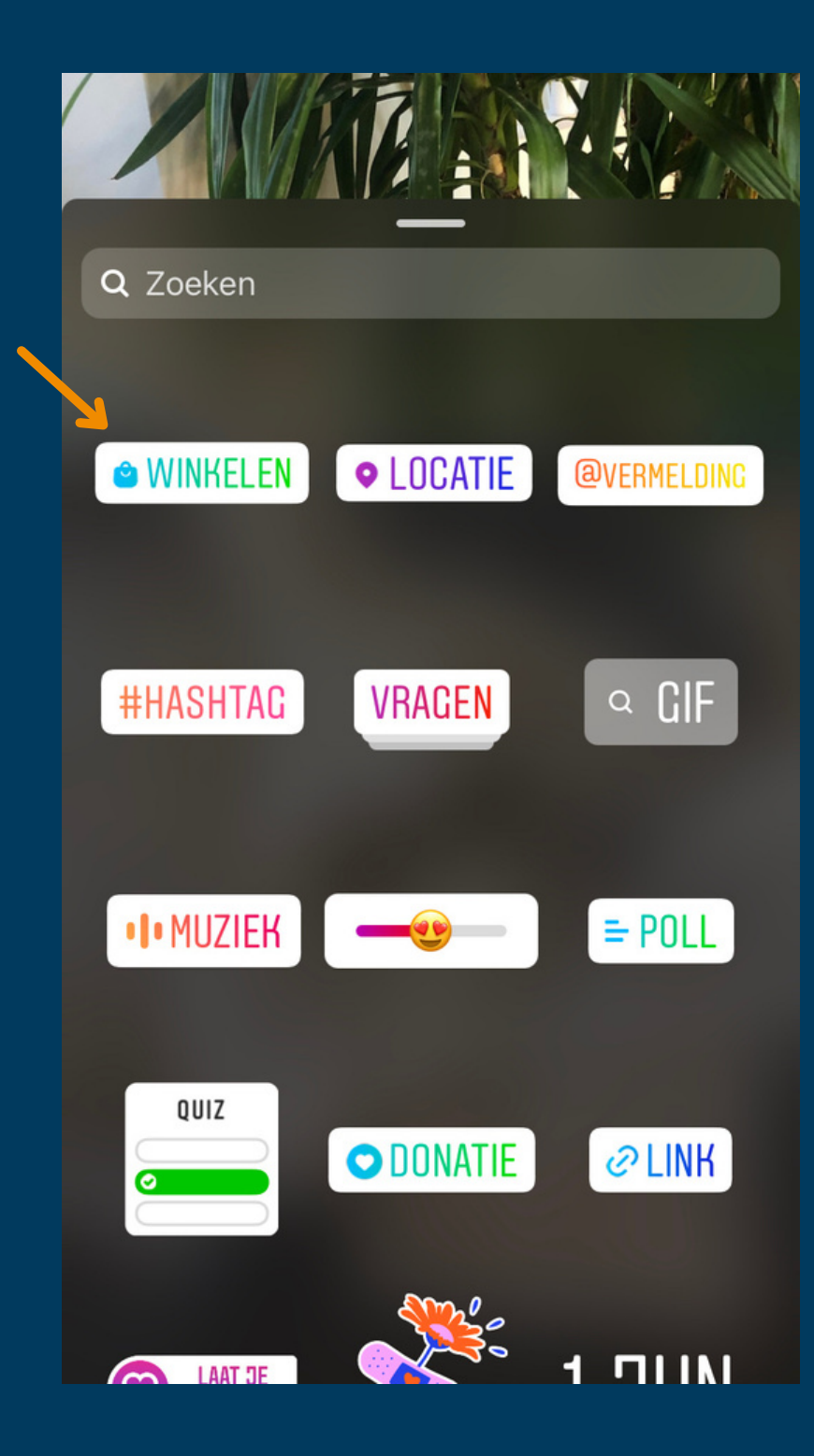

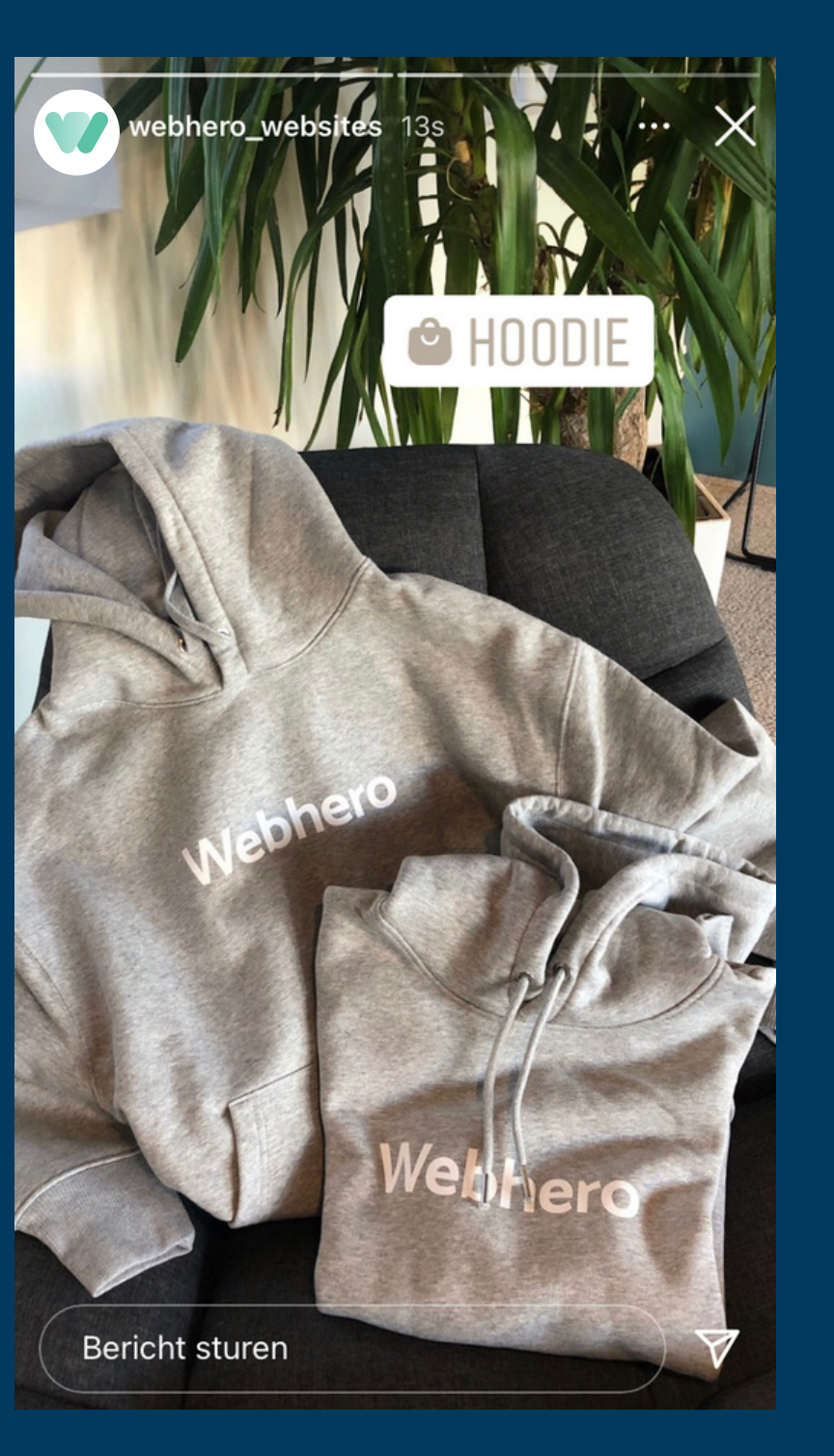

## **2) [Instagram](https://drive.google.com/drive/folders/1q3PoxMyBoGCveqPqYGSTF4VFQXRSe7Fx) Shopping stor[y](https://drive.google.com/drive/folders/1q3PoxMyBoGCveqPqYGSTF4VFQXRSe7Fx)**

- Dankzij productstickers kan je producten taggen binnen jouw Instagram verhaal.
- **Stap 1:** Upload een foto.
- **Stap 2:** Klik op het stickerpictogram en vervolgens op "Winkelen".
- **Stap 3:** Zoek en selecteer het gewenste
- **Stap 4:** Pas de sticker aan naar wens (bijvoorbeeld kleur of plaats).
- **Stap 5:** Klaar? Delen maar!

product.

## **3) Instagram Shopping guide**

De functie "Instagram Gidsen" zijn een soort van **mini-blogs** die je kan lezen binnen de app.

Deze functie is zeer interessant voor Instagram Shopping gebruikers aangezien ze dit kunnen gebruiken om hun producten (of berichten) te **promoten met een editoriale invalshoek**.

Denk aan uitgeschreven tutorials, cadeautips, product launches of trendrapportages.

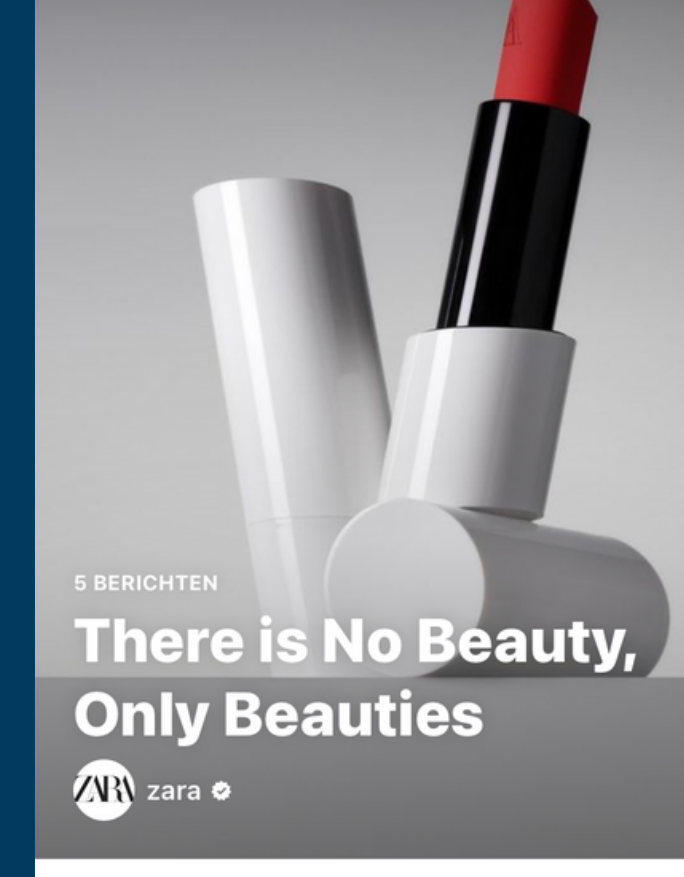

#### ZARA BEAUTY COLLECTION

Laatst bijgewerkt: 23 weken geleden

 $\times$ 

#### **Infinite possibilities**

Experience beauty, bigger: its breadth of color, its boundless creativity, its pluralistic point of view. A complete collection for eyes, lips, face and nails

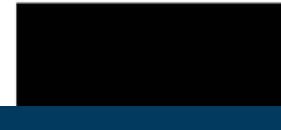

**VOORBEELD VAN ZARA**

 $1:00$ 

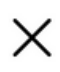

 $\nabla$  ...

#### ロ A …

#### **Crafted to keep**

Our refillable system makes reusing our products easy and intuitive. Packaging that is thoughtfully designed to be refilled and reused

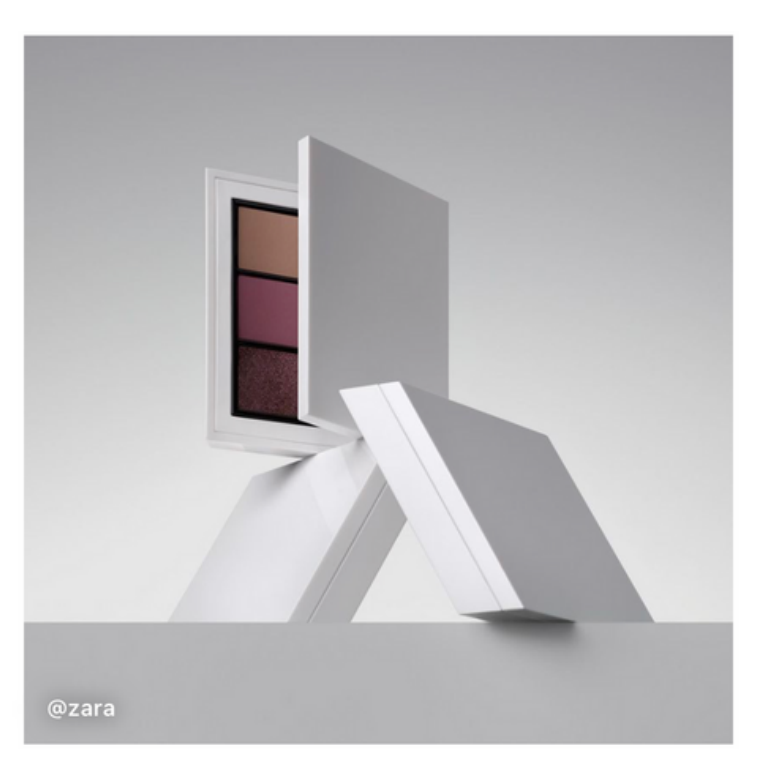

#### **Smart design**

Concepted by creative director @fabienbaron, our packaging merges the principles of luxury with the art of innovation.

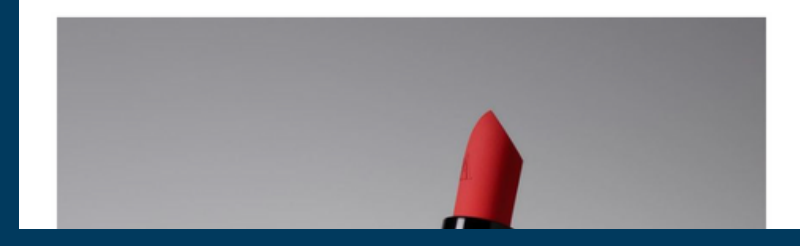

## **Hoe maak je een Shopping Guide?**

**Stap 1:** Klik vanuit jouw profiel op het plusteken rechtsboven, op "Gids" en vervolgens op "Producten ".

**Stap 2:** Zoek op account naar het gewenste product of vind deze binnen jouw verlanglijstje.

**Stap 3:** Selecteer het gewenste product en kies welke afbeeldingen je wenst te gebruiken.

**Stap 4:** Voeg een titel en beschrijving toe en/of pas de omslagfoto van jouw gids aan. Doe hetzelfde voor jouw producten.

**Stap 5:** Klik onderaan op "Producten toevoegen" en herhaal bovenstaande stappen tot jouw gids compleet is. Klaar? Delen maar! **VOORBEELD VAN ZARA**

#### $\times$

#### **Consciously crafted**

We have carefully selected each of our ingredients for clean formulas with no animal testing

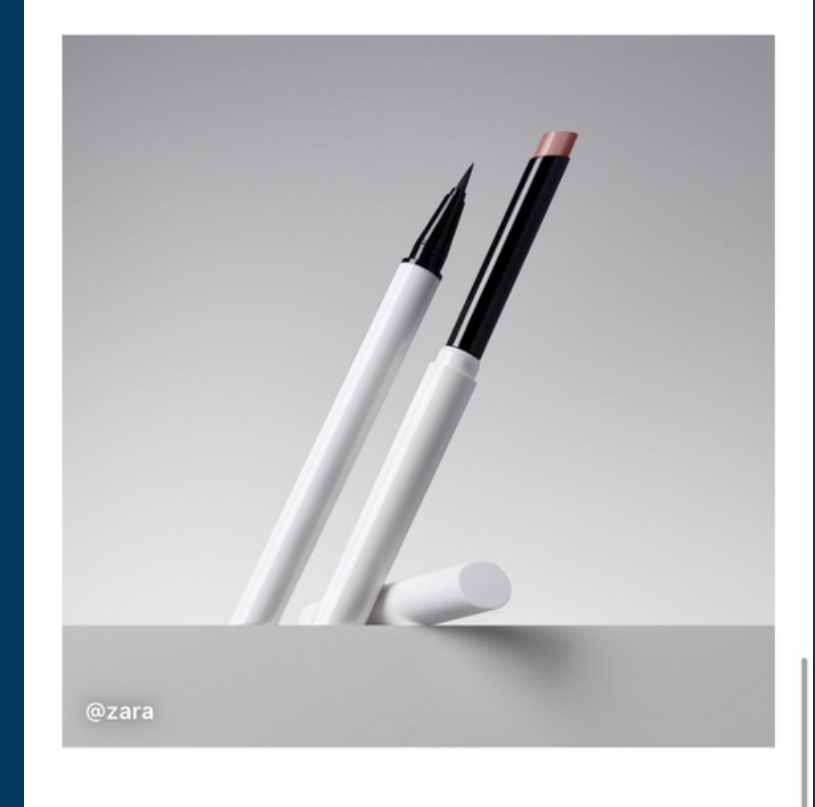

#### **DIANE KENDAL**

We partnered with legendary makeup artist @diane.kendal, drawing on her decades of experience in the fashion industry. Diane brought her trend-forward lens and depth of product experience to ZARA BEAUTY.

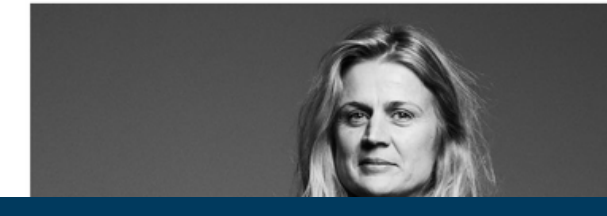

#### $\triangledown$ い  $\cdots$

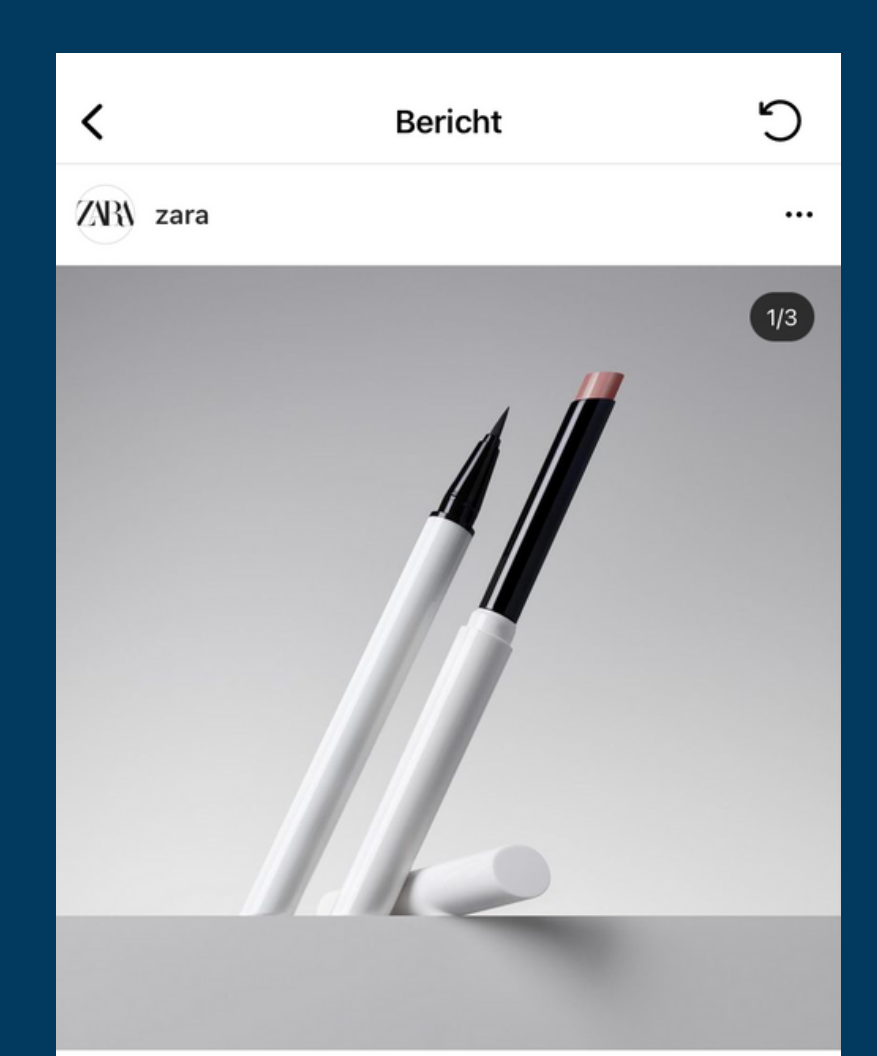

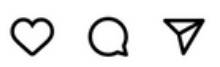

#### 53.004 vind-ik-leuks

zara ZARA BEAUTY collection | Available on 12.05 Packaging that is thoughtfully designed to be refilled and reused.

 $\bullet$   $\circ$   $\circ$ 

闪

#zarabeauty #thereisnobeautyonlybeauties #zara

Creative Direction by @baronandbaron Still Life Photography by Maxime Poiblanc @maximepoiblanc CGI Animation by Esteban Diacono @\_estebandiacono

4 mei

## **4) [Instagram](https://drive.google.com/drive/folders/11SGVARnFTYURxvoPYXf6TD6fvBHAINPE) Live Shopping**

Via een Instagram Live Shopping kan je **producten verkopen of promoten tijdens een live-uitzending**. Op deze manier kan je producten laten zien en terwijl interactie aangaan met jouw publiek, wat zorgt voor een unieke verkoopervaring.

Hoe gaat het te werk? Kies een product uit jouw catalogus, die vervolgens onderaan het scherm tevoorschijn komt als een product sticker. Volgers kunnen hierop klikken, het product bekijken en aankopen.

Let op: Deze functie is enkel beschikbaar voor accounts met een Instagram Checkout. Momenteel is dit nog niet beschikbaar in Europa. **Een alternatief?** Doe een live Q&A of tutorial over het product.

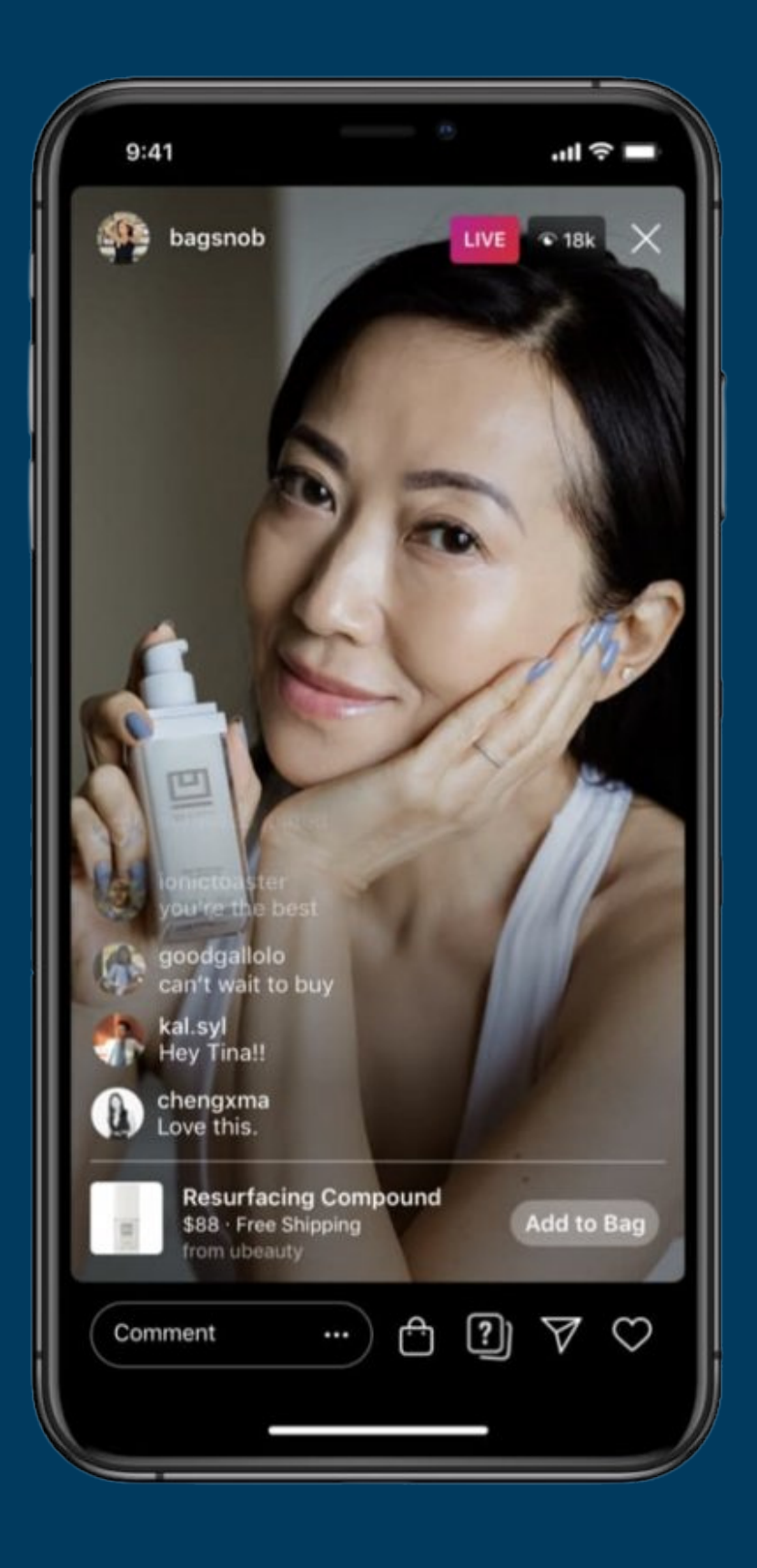

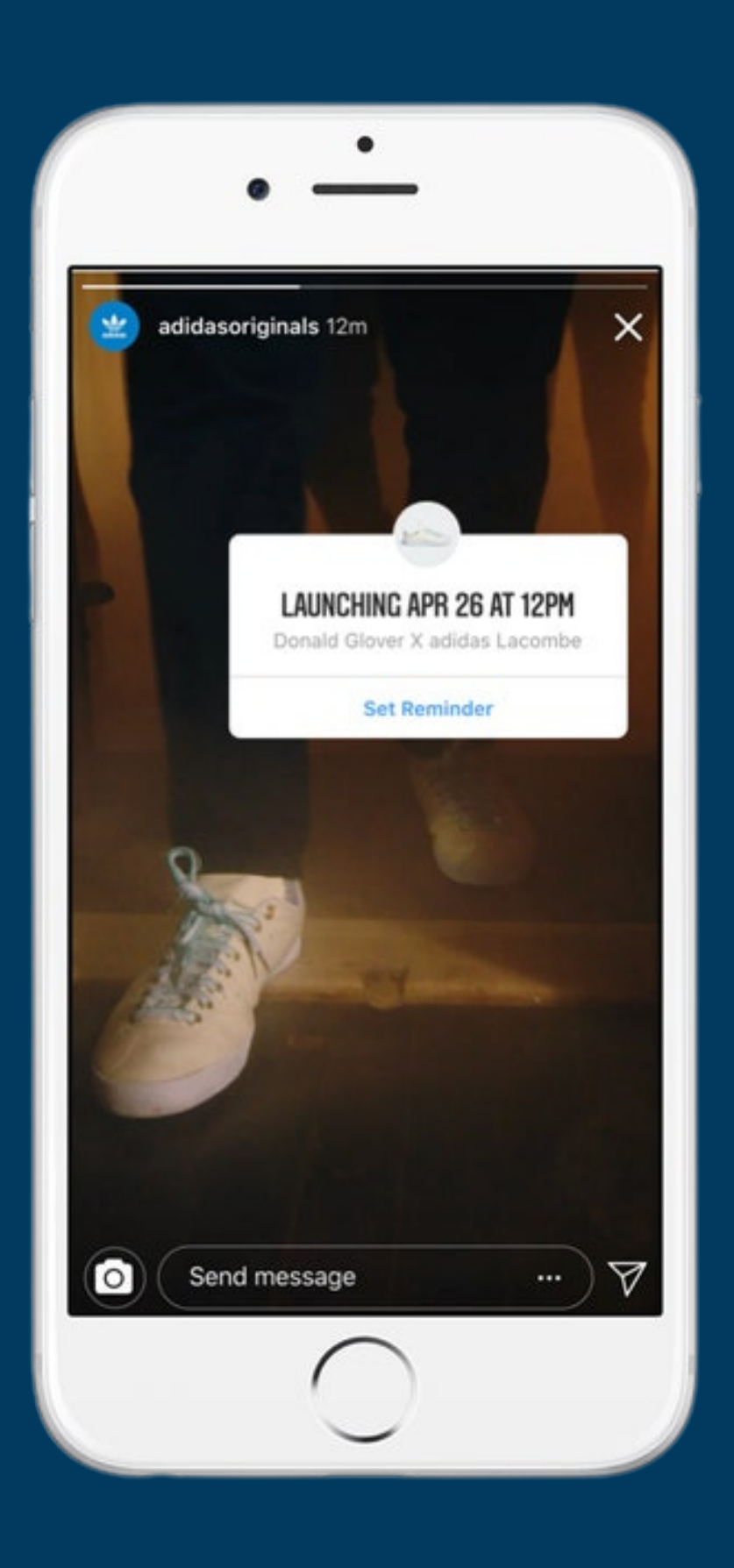

## **5) Productintroductie**

**Een productlancering doen via Instagram?** Laat mensen vertrouwd raken met het product en bouw anticipatie op door een productintroductie in te stellen. Dankzij deze functie kan je producten taggen die in de toekomst te koop zijn en er hierdoor al bekendheid voor creëren.

Wanneer je dit instelt, kunnen mensen al een voorvertoning bekijken en herinnering instellen. **Naar aanloop van de lancering ontvangen ze een pushmelding** en wordt er afgeteld tot enige confetti-explosie die laat weten dat de producten beschikbaar zijn. Voor één uur kunnen gebruikers exclusief via Instagram de producten aankopen.

Let op: Deze functie is enkel beschikbaar voor accounts met een Instagram Checkout. Momenteel is dit nog niet beschikbaar in Europa. **Een alternatief?** Een sneak peak via reel, een Q&A via Instagram live of story.

### **BINNENKORT!**

# **10 BONUS**

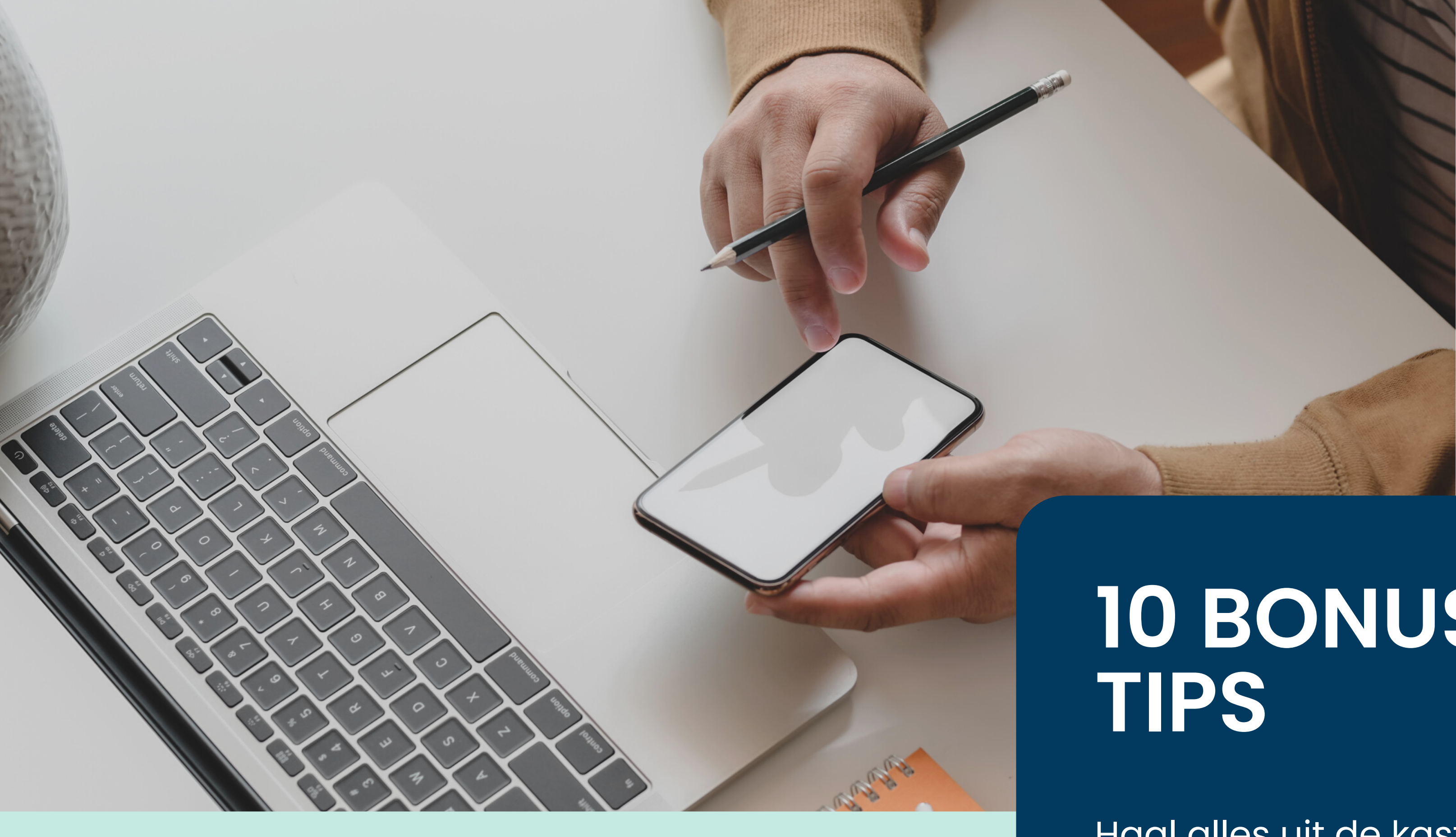

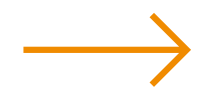

Haal alles uit de kast met deze praktische tips!

BONUS TIPS 2/10

### **Wees strategisch**

Stel een kalender op met belangrijke momenten voor je merk en/of volgers.

Plan vervolgens welke producten je dan in de kijker wilt zetten met een shoppable post, story, reel, IGTV of Instagram live.

### **Opvallende beelden**

Geef de voorkeur aan kwaliteitsvolle beelden en video's. Experimenteer bovendien met de laatste trends: mooie detailfoto's, how-to-tutorials, het product in actie of verwerkt in een *meme*.

## **01 02**

## **Beschrijvende hashtags**

Beschrijvende hashtags zorgen ervoor dat je producten beter worden gevonden op de "Shop discovery tab" of "Ontdekken".

Bovendien kunnen Instagram gebruikers een hashtag volgen. Ga hier bewust mee om en vergroot je kansen om jouw producten door de juiste mensen te laten ontdekken.

## **Maak lookbooks via carrousels**

Je kan maximum 20 producten taggen per carrousel. Een uitgelezen kans om te pronken met foto's van een recente fotoshoot of een lookbook te creëren voor een nieuwe collectie of campagne lancering.

**03 04**

BONUS TIPS 4/10

**05 06**

## **Deel user-generated content**

User-generated content zijn posts of stories van gebruikers waarin jouw producten voorkomen. Met goedkeuring kan je hun beelden ook delen op jouw profiel.

Op deze manier laat je jouw klanten de woordvoerders zijn van jouw producten, wat vertrouwen wekt bij nieuwe klanten.

## **"Enkel op Instagram!"**

Doe iets uniek voor jouw Instagram volgers. Deel een sneak peak van de nieuwe collectie via een Instagram reel of carrousel post.

Of doe regelmatig een Q&A via een Instagram story of live. Dit geeft jouw kanaal nog meer waarde en jouw volgers een extra reden om je te volgen.

Het is vanzelfsprekend waarom het samenwerken met **influencers** interessant is, maar je hoeft hier niet altijd groot mee uit te pakken. Iemand gespot die jouw product gebruikt?

Vraag of je hun foto mag delen binnen jouw profiel. Of nodig hen uit om een collectie samen te stellen van hun favoriete producten uit jouw catalogus. Jij tagt ze in jouw post en zij delen het met hun eigen publiek.

Je hoeft ook niet altijd de hand uit te reiken naar bekende mensen, een merk dat past bij jouw bedrijf kan ook een waardevolle samenwerking zijn. Bijvoorbeeld: als bloemist kan je samenwerken met een merk dat kunst verkoopt. Jullie gebruiken elkaars producten om mooie Instagram foto's te maken, elkaar vervolgens te taggen en zo meer bereik te creëren. **Win-win!**

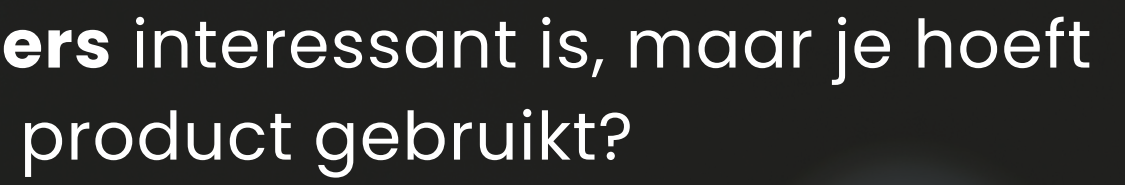

BONUS TIPS 7/10

#### **07 Collaboraties**

## **08 09**

## **Verkoop- of promotiecode**

Iedereen houdt van een goede deal, en een promotiecampagne kan de verkoop zeker stimuleren. Werk je met meerdere influencers samen? Gebruik dan gepersonaliseerde promotiecodes.

Laat hen een code zoals "Webhero2022" delen met hun publiek en ontdek aan de hand van de gebruikte codes bij bestellingen welke influencer voor meer aankopen zorgt.

#### **Blijf up-to-date**

Wist je al dat Instagram de welbekende "swipe-up" heeft verwijderd en de focus van de app wil verleggen van foto naar video? Val niet uit de boot en wees op de hoogte van de laatste trends en technische wijzigingen.

Volg daarom zeker [@instagramforbusiness](https://www.instagram.com/instagramforbusiness/) op Instagram of bezoek af en toe hun [website](https://business.instagram.com/) voor informatie en interessante weetjes.

BONUS TIPS 9/10

## **Instagram Shopping Ads**

Promoot een huidige Instagram Shopping post of maak een advertentie vanaf nul via Ads Manager met behulp van de producttags. Je kan kiezen of de advertenties leiden naar jouw webshop of Instagram Checkout.

Een van de makkelijkste manieren om een Instagram advertentie te maken is door jouw Instagram post te promoten. Let op: enkel mogelijk met een Instagram bedrijfsaccount dat gekoppeld is aan jouw Facebook bedrijfspagina.

# **Hoe promoot je een Instagram**

**post?**

**Stap 1:** Ga naar jouw Instagram post en klik op "Bericht promoten".

**Stap 2:** Kies jouw voorkeurspubliek, bestemming, budget en looptijd.

**Stap 3:** Klik op "Promotie maken". Uw advertentie wordt beoordeeld en goedgekeurd door Facebook.

Zodra de advertentie live gaat, kan je de resultaten van je advertentie in de gaten houden op het tabblad "Promoties" van je Instagram-profiel.

# **10**

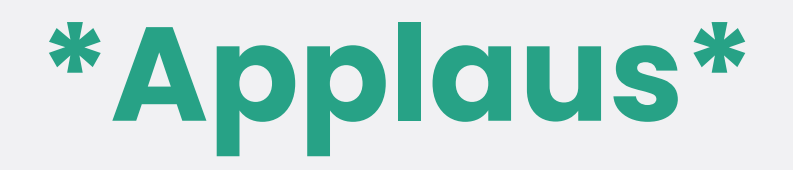

### **Jij bent helemaal klaar om Instagram te veroveren!**

Honger naar meer? Laat je inspireren door onze e-books, blogs of online [opleidingen](https://www.webhero.be/webhero-academy) via <u>Webhero</u> Academy.

**Blog: "Meest gestelde vragen over [Instagram](https://www.webhero.be/blog/instagram-shopping-verkopen-via-instagram) Shopping "**

**Blog: "5 valkuilen binnen influencer [marketing](https://www.webhero.be/blog/5-valkuilen-binnen-influencer-marketing) "**

**Video uit Webhero Academy: Instagram [influencers](https://www.webhero.be/blog/instagram-shopping-verkopen-via-instagram)**

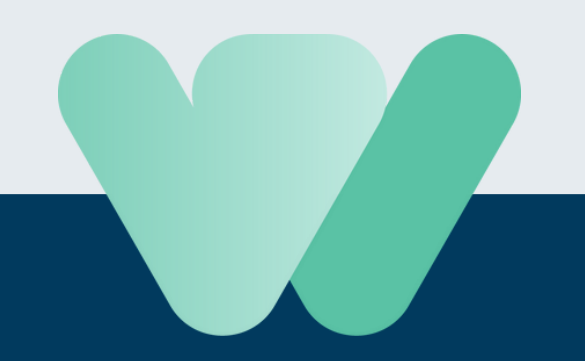

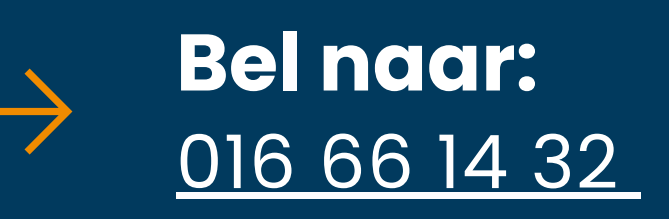

**[M](mailto:info@webhero.be) a i l n a a r :** <u>[info@webh](mailto:info@webhero.be)ero.be</u>

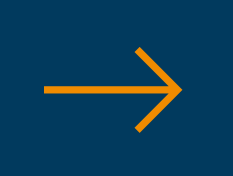

 $\longrightarrow$ 

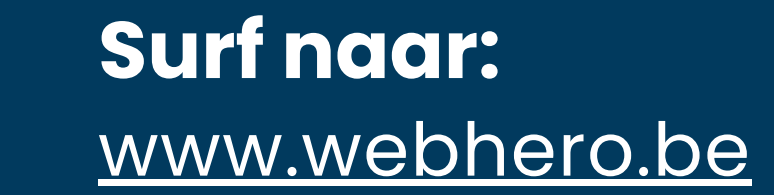

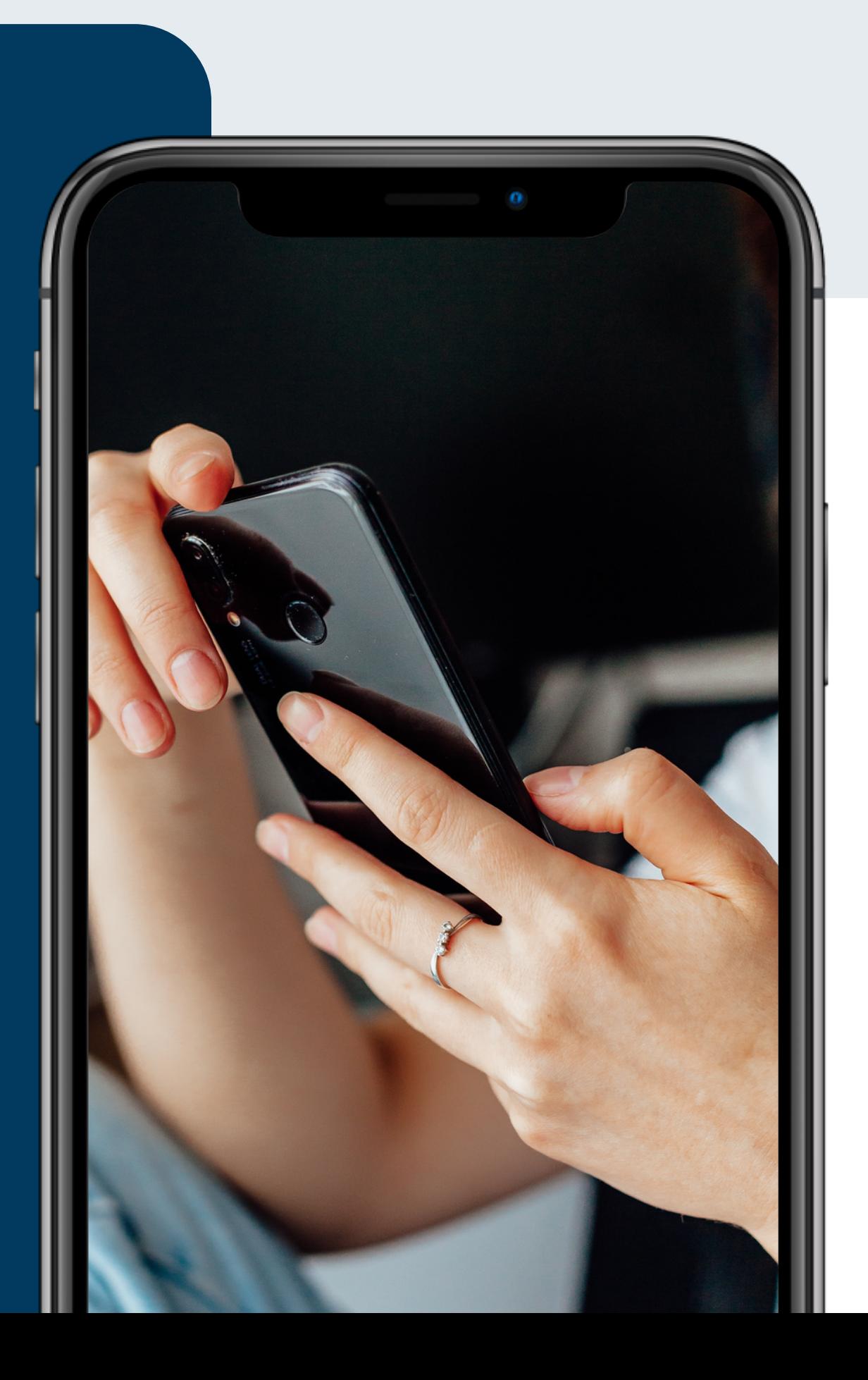

[WEBHERO](https://www.webhero.be/gratis-e-books) E-BOOKS